This is Section C of *Employee Maintenance*. Complete Section A before starting this section.

## **Section C**

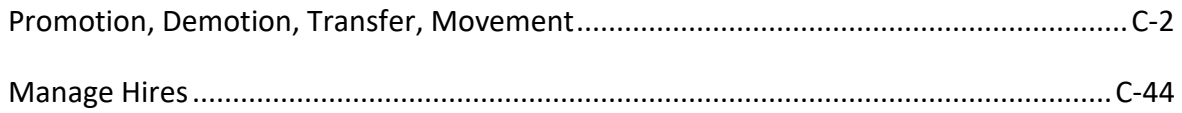

Refer to SEMA4 Help for the most current SEMA4 information. This learning guide may be less current than instructions found in SEMA4 Help.

To request a reasonable accommodation and/or alternative format of this document, contact the Statewide Administrative Systems Help Line at (651) 201-8100 o[r accessibility.mmb@state.mn.us.](mailto:accessibility.mmb@state.mn.us)

## <span id="page-1-0"></span>**Introduction**

In this topic, you will practice processing promotion, demotion, transfer, and movement appointments in SEMA4.

To process these appointments for an employee who applied in Recruiting Solutions, you use the **Manage Hires** component. To process these appointments for an employee who did *not* apply in Recruiting Solutions, you use the **Job Data** component. Job Data is covered in this topic. Manage Hires will be reviewed in the next topic.

If you *don't* have security clearance to the employee's record, and the appointment *isn't* via Manage Hires, then you process a **department ID change** before entering the appointment.

# **Things to Consider Before You Enter Data**

### **Promotion, Demotion, Transfer, Movement**

To save time and improve accuracy, consider these items *before* entering the appointment.

- $\triangleright$  Refer to the bargaining unit contract or plan regarding language on promotion, demotion, or transfer eligibility, as they may vary.
- $\triangleright$  Verify the salary information.
- $\triangleright$  Compare the compensation of the current job with the new job. Identify whether the transaction is a promotion, demotion, transfer, or movement. Review Administrative Procedure 15.6, Transfers/Demotions/Promotions. Check the Glossary in SEMA4 Help.
- $\triangleright$  For a promotion, verify that the amount of the increase does not exceed the maximum of the range or salary limits in contracts and plans.
- $\triangleright$  For a movement, for the purpose of determining salary, apply the same formula as for a promotion, demotion or transfer.
- $\triangleright$  Check the position record to make sure all of the information is accurate.
- $\triangleright$  Check the Position Funding.
- $\triangleright$  Do you have access to the employee's record? Is the appointment via Manage Hires? If both answers are No, then you will process a **department ID change** first.
- $\triangleright$  Choose the appropriate Action and Reason. Refer to the check lists in SEMA4 Help.
- $\triangleright$  If compensation is off step, be sure the Rate Code is correct.
- $\triangleright$  Figure out the Eligible For Next Increase date.
- $\triangleright$  Add notes for unusual transaction, or if more than three steps are given on promotion.

# **Promotion**

Use the Promotion action to appoint an employee with permanent or probationary status to a position with permanent or probationary status in a higher job class. The higher job class has a salary range maximum which meets one of the following criteria:

- Is two or more salary steps higher than the maximum of the current job class; or
- Requires an increase of two or more steps to pay the employee at the minimum of the new range.

Some examples of promotions are:

- Competitive Open Appointment
- Agency Competitive Placement

## **Compare Promotion to Movement**

Select Promotion if the employee is moving from a *status* (permanent or probationary) appointment to another *status* appointment.

Select the Movement action if the employee is moving from or to a *non-status* (examples: emergency, temporary, limited) appointment.

## **Access SEMA4 Help**

First, refer to SEMA4 Help to find out how to process a promotion.

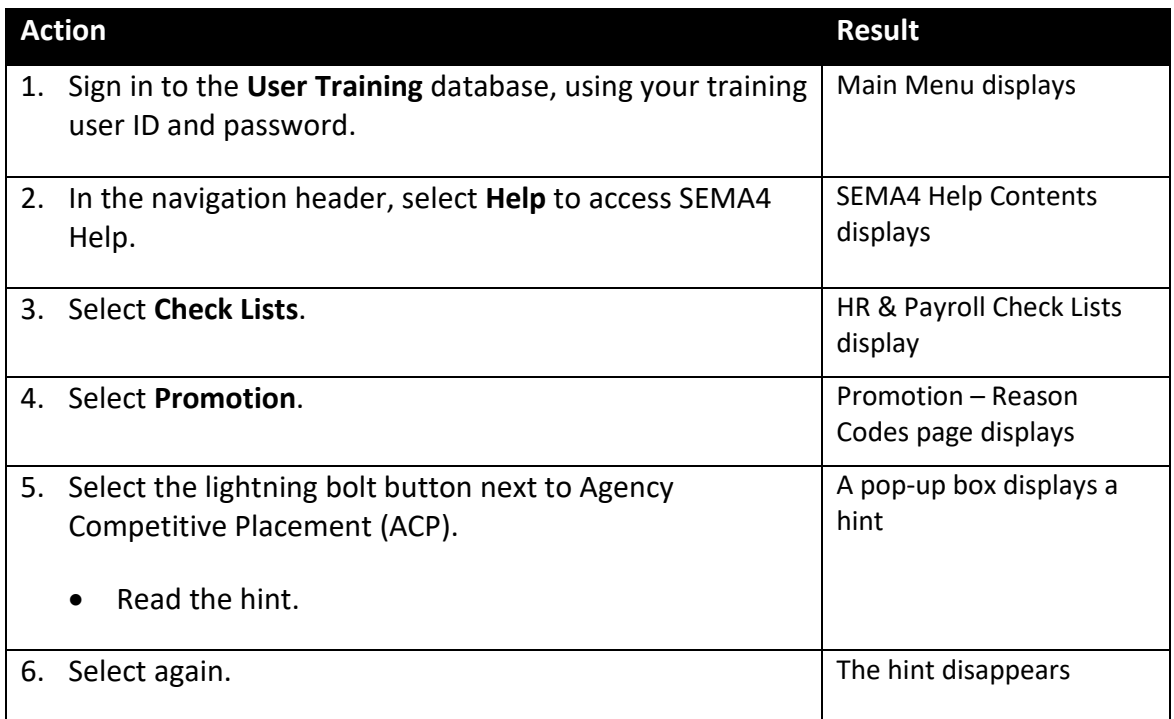

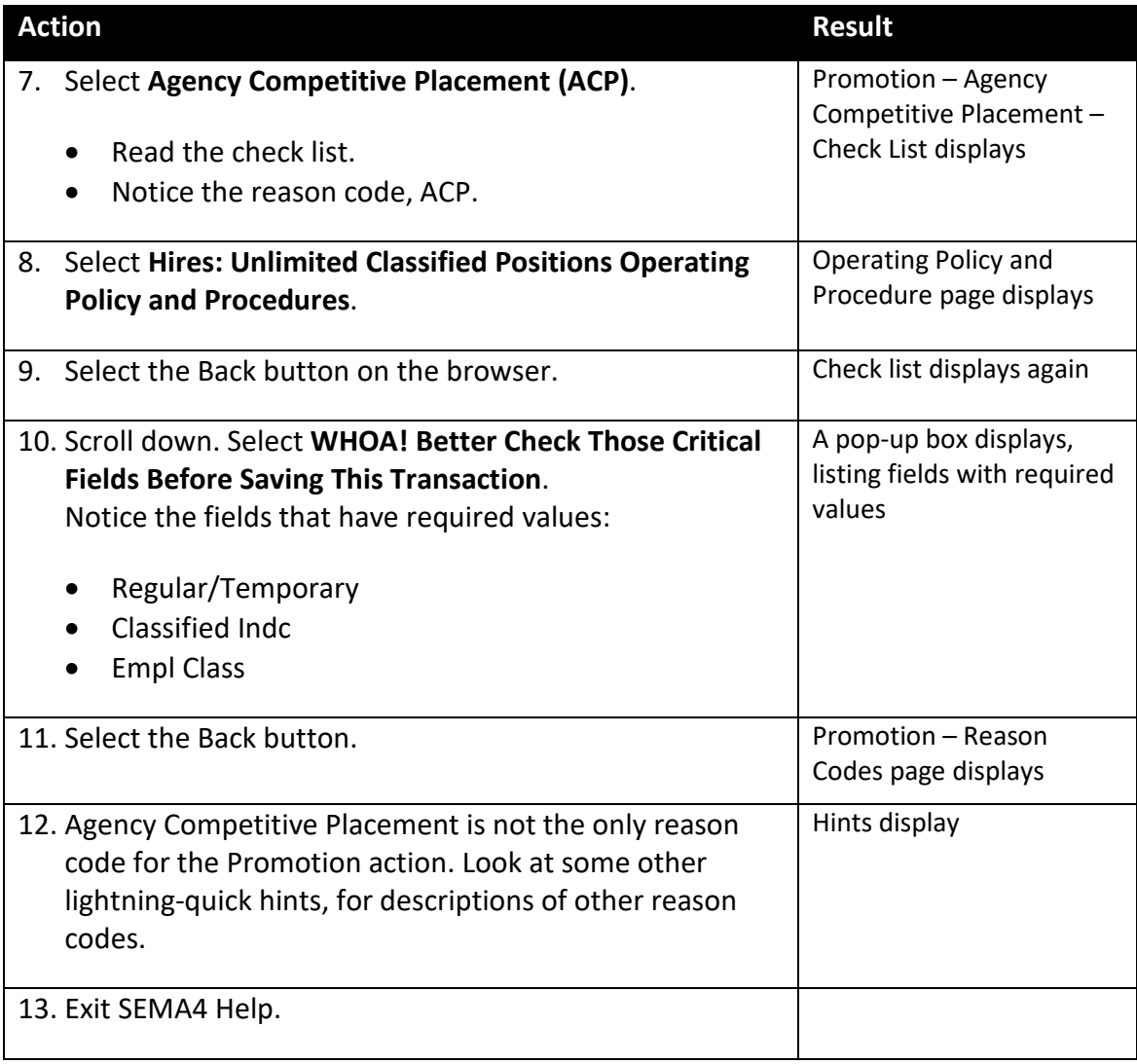

# **Process a Promotion – Walk-through**

In this walk-through, you will process a promotion.

Dana Cooper, a Management Analyst 2, is being promoted to Management Analyst 3. You have security clearance to the job and position records. You have viewed the position record of Dana's new position, and it doesn't require any changes.

The action is **Promotion** because the employee is in permanent or probationary status, and is being appointed to a higher job class, in permanent or probationary status. The higher job class has a salary range maximum which meets one of the following criteria:

- Is two or more salary steps higher than the maximum of the current job class; or
- Requires an increase of two or more steps to pay the employee at the minimum of the new range.

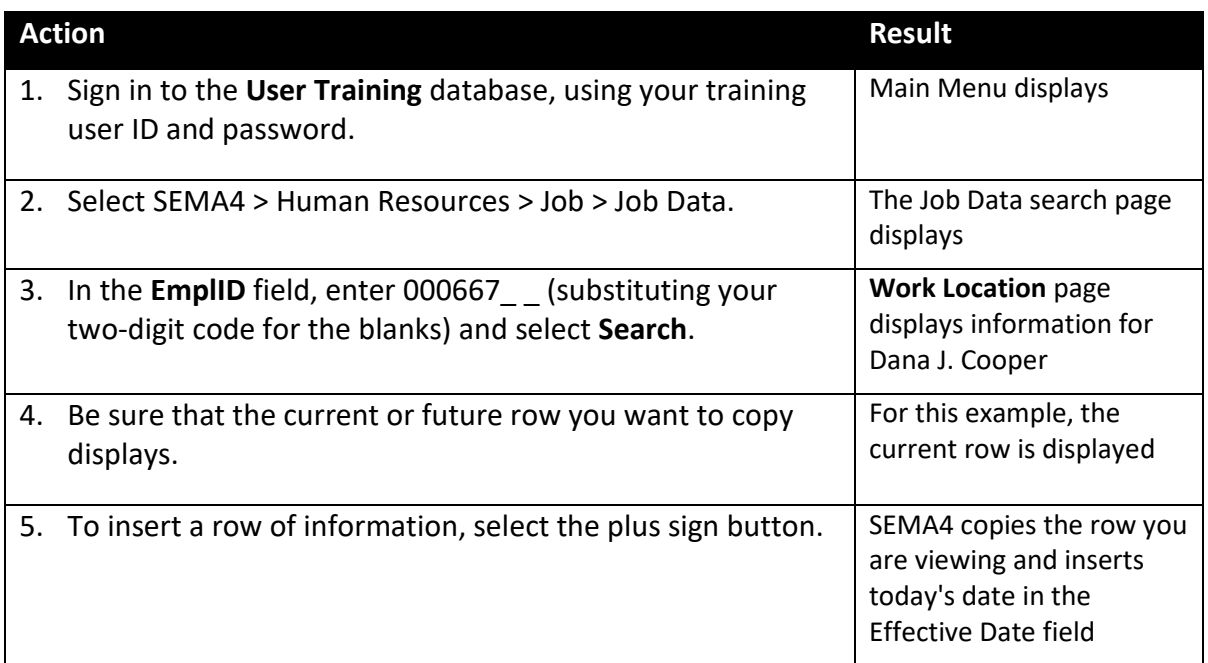

The steps for processing a promotion are similar to some of the steps for processing a hire. Abbreviated steps will be shown here. See the *Hire* topic in Section A of the learning guide, or SEMA4 Help, if you need more detail or field definitions.

Begin with the **Work Location** page.

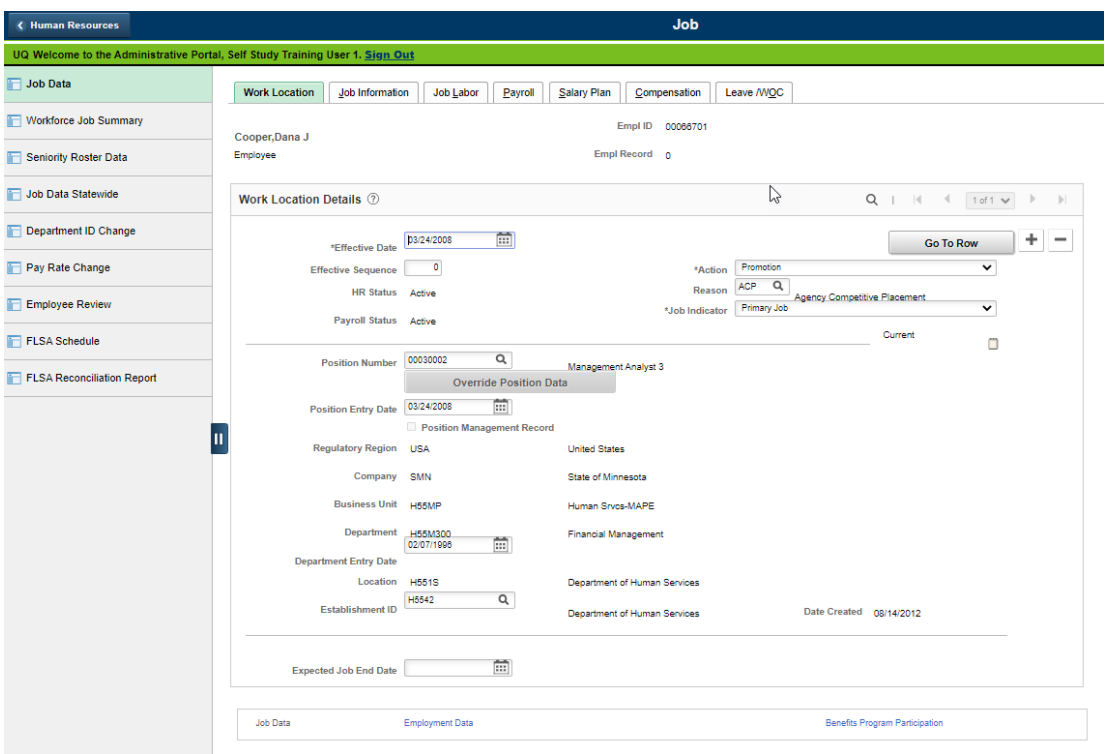

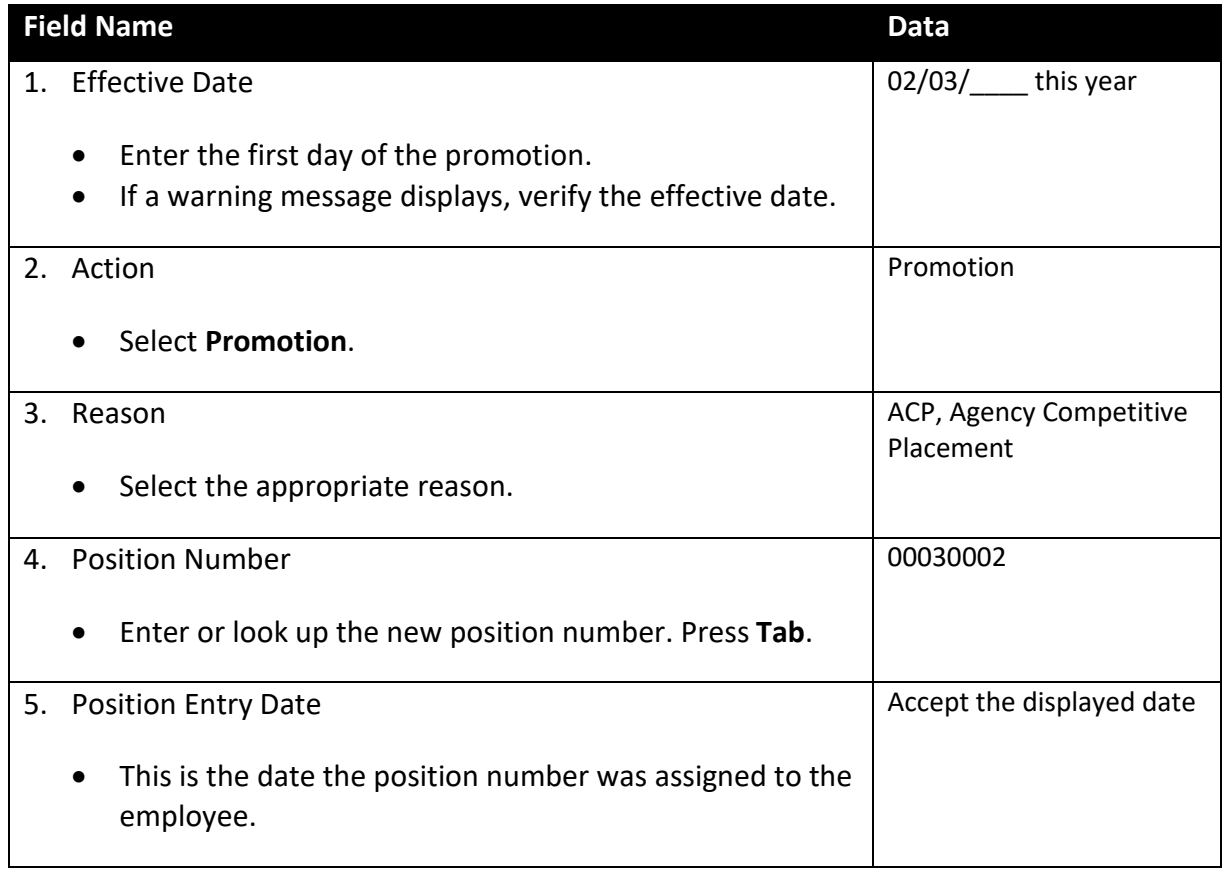

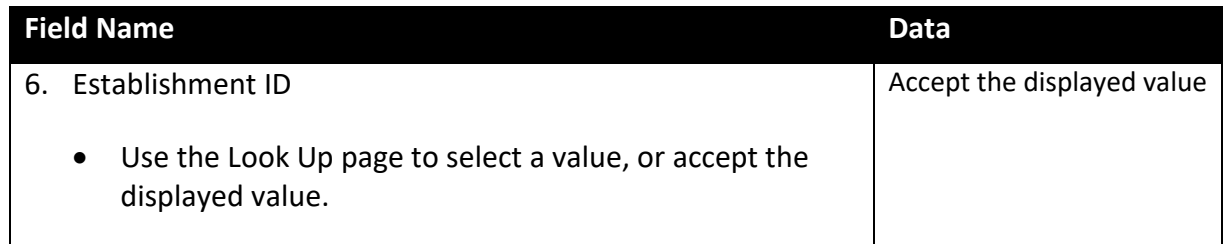

# Select the **Job Information** page.

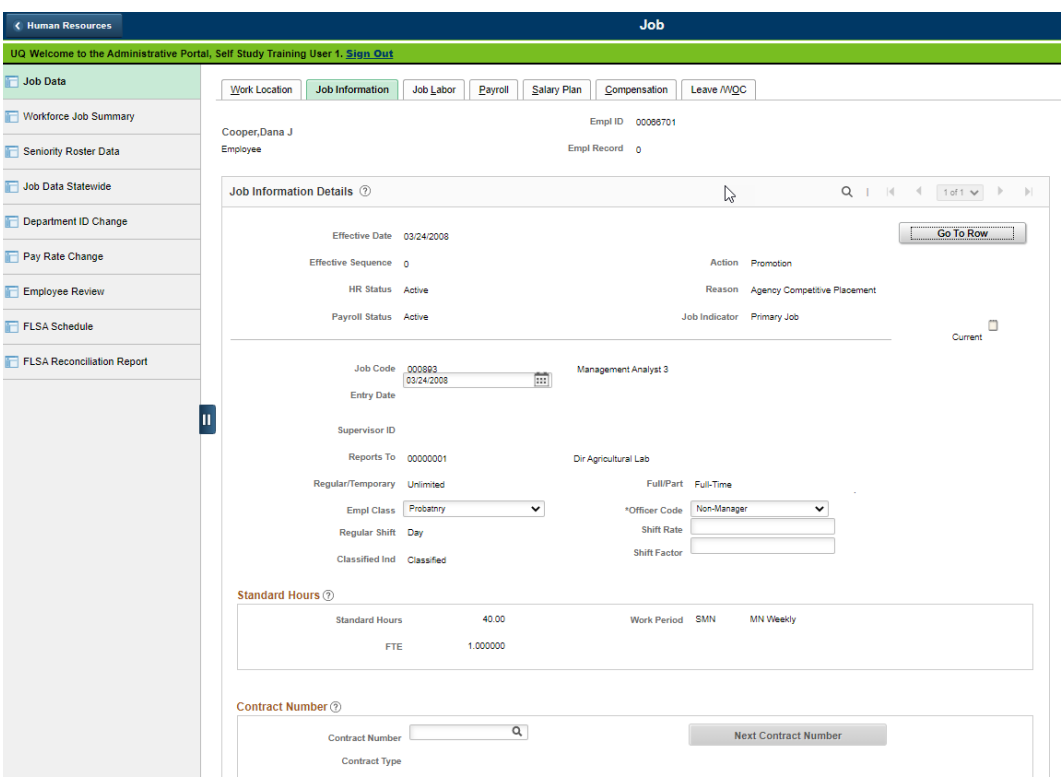

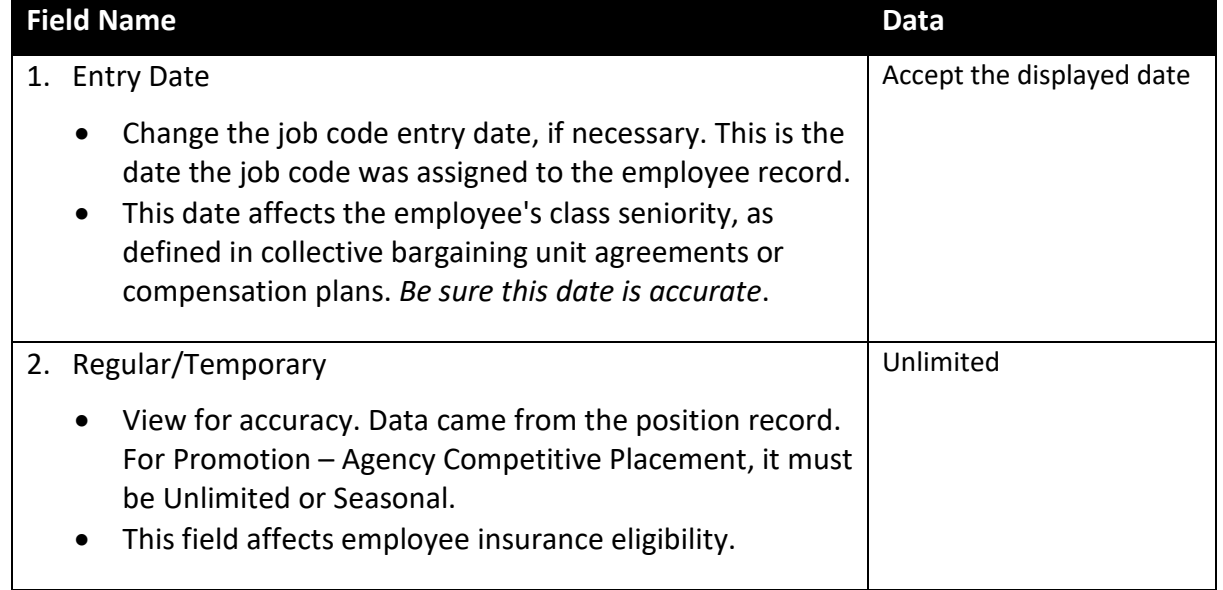

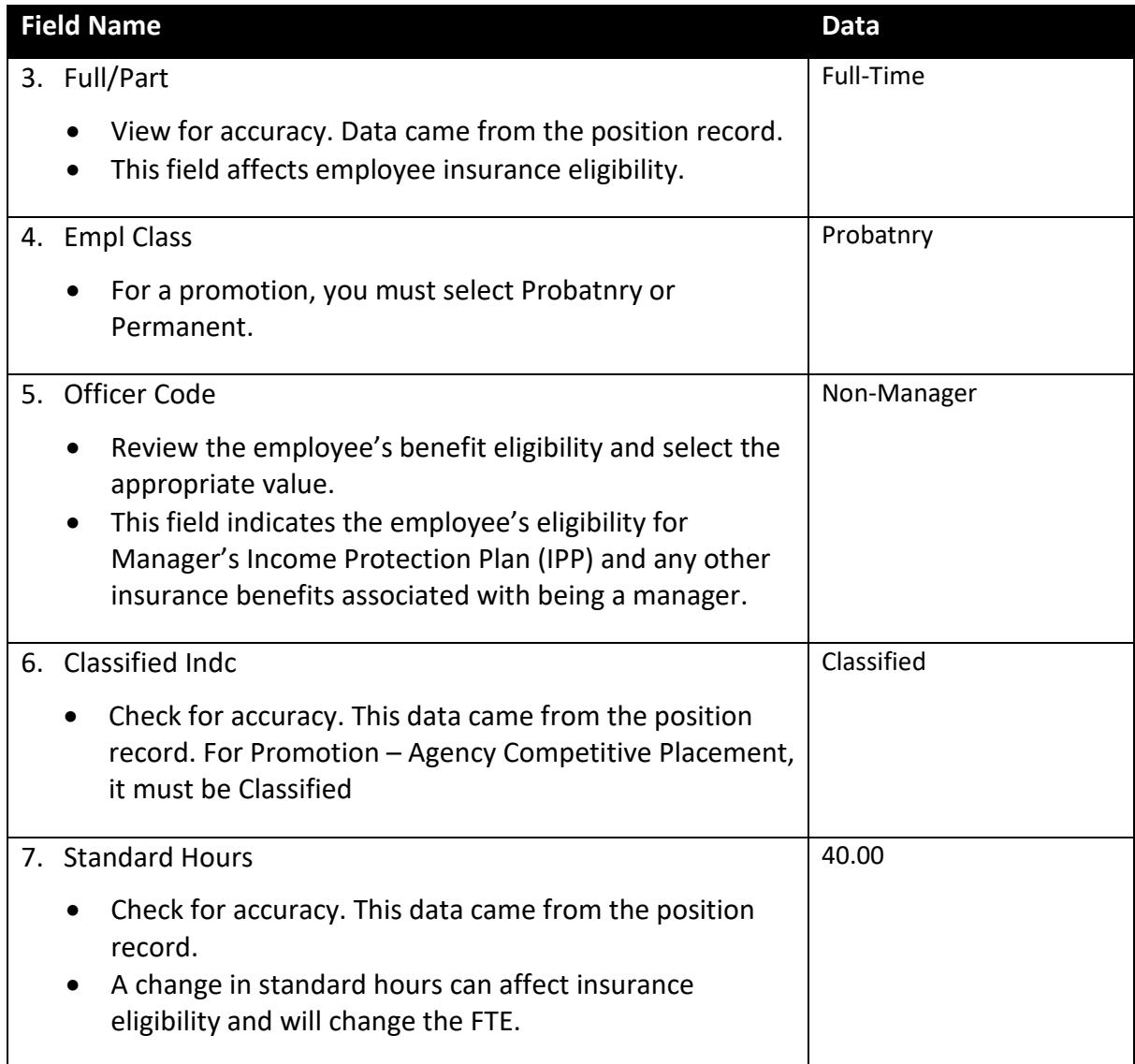

Select the **Job Labor** page.

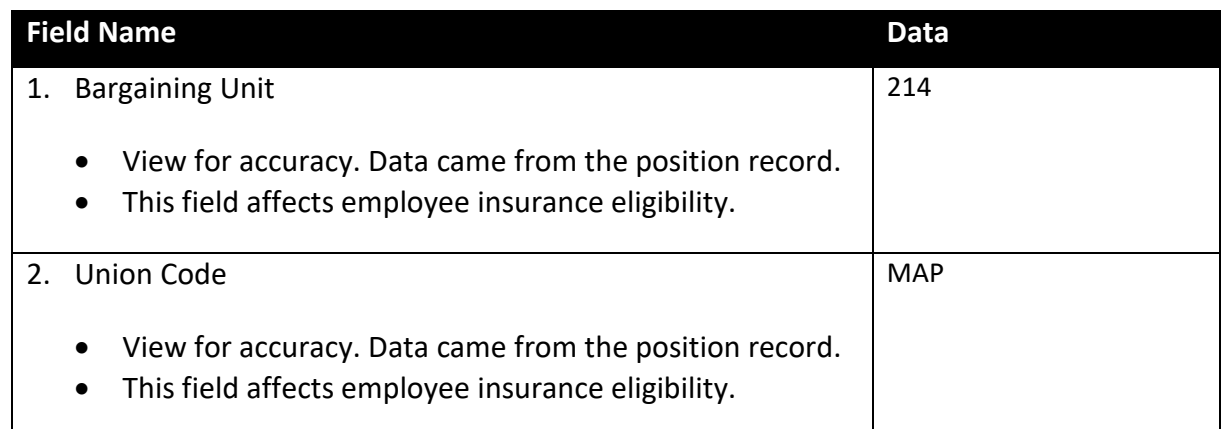

# Select the **Payroll** page.

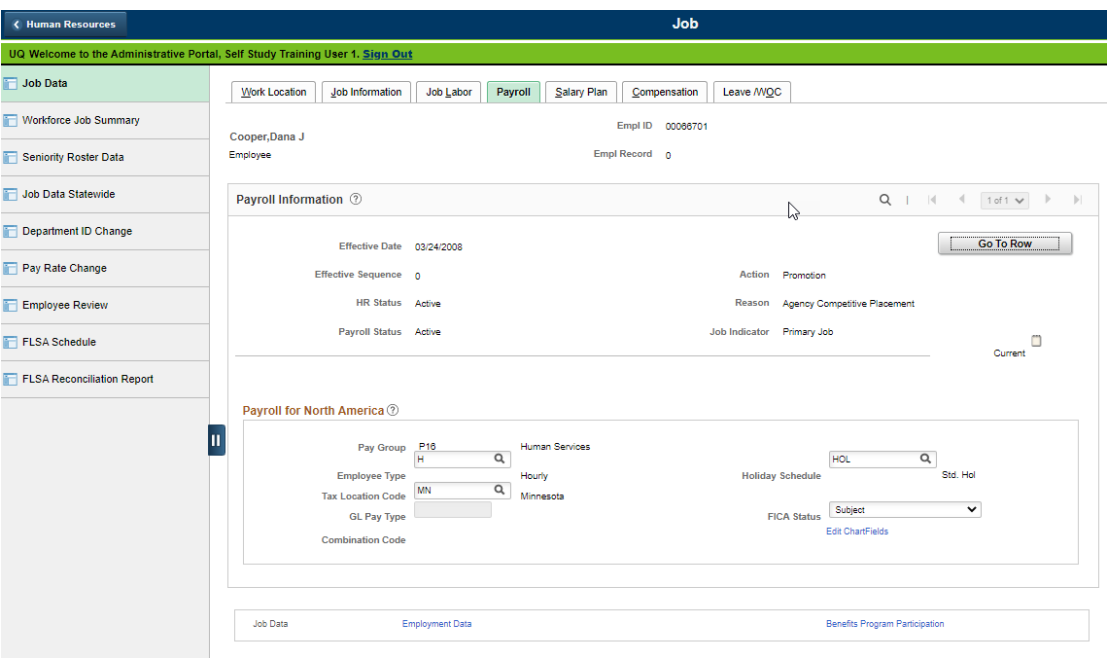

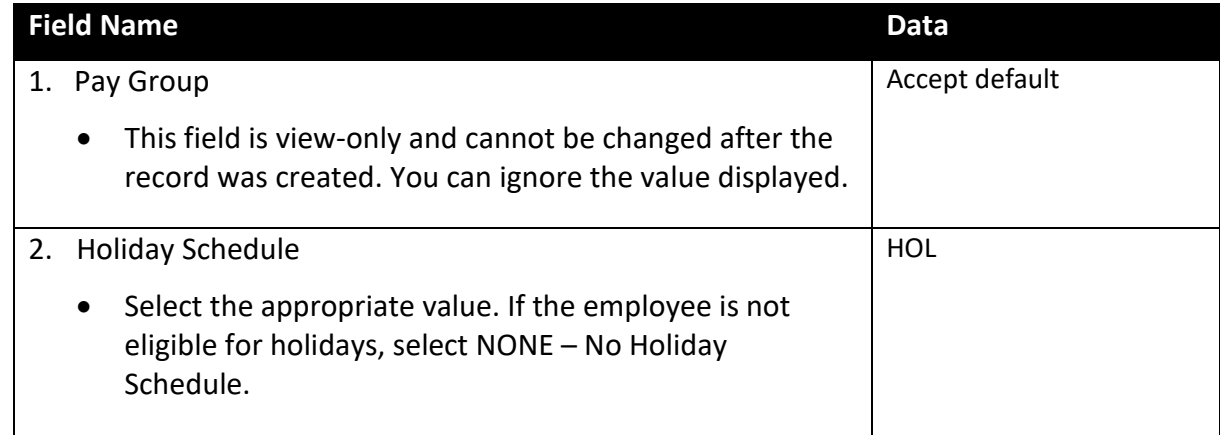

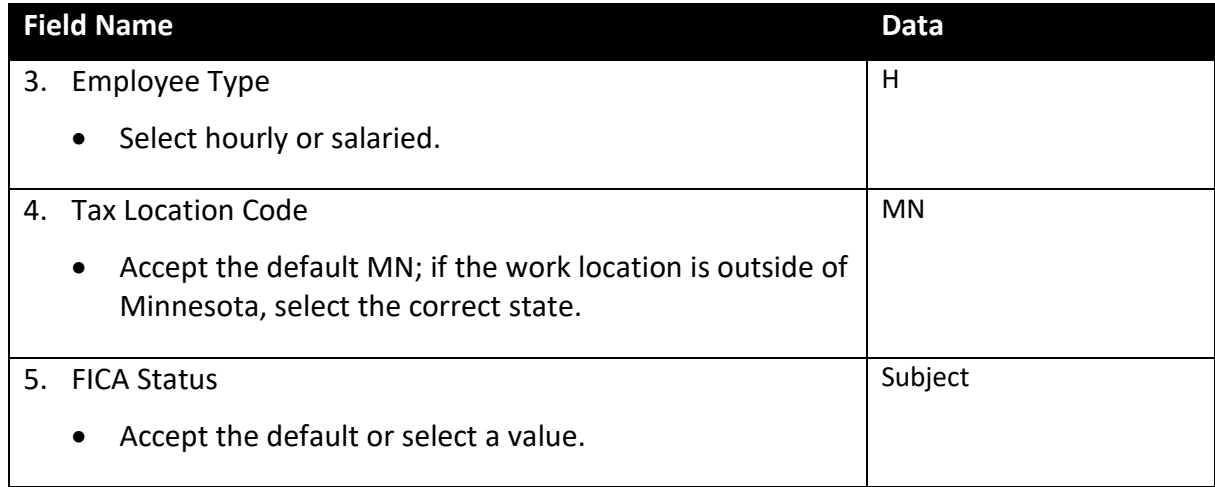

# Select the **Salary Plan** page.

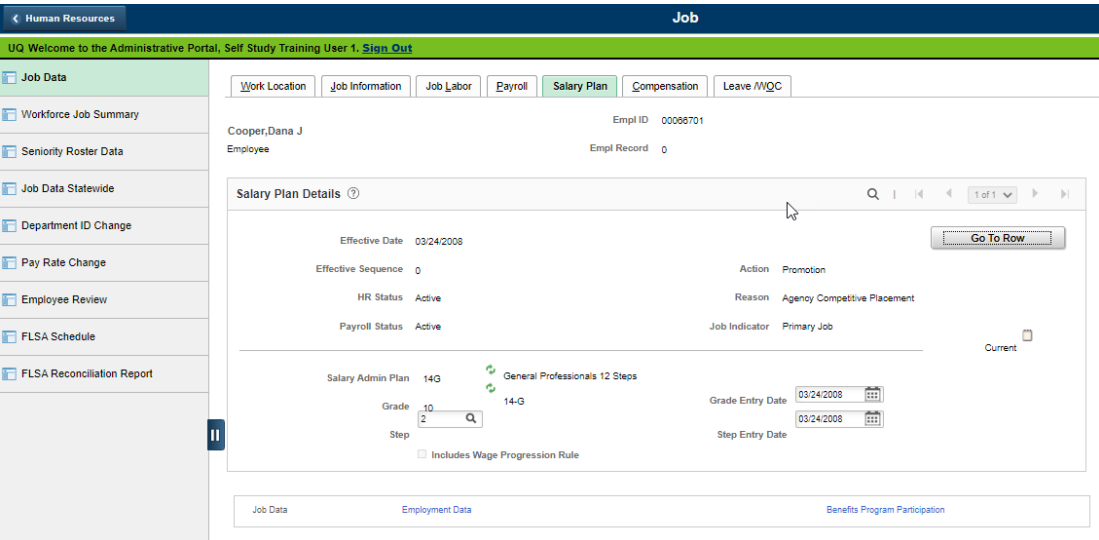

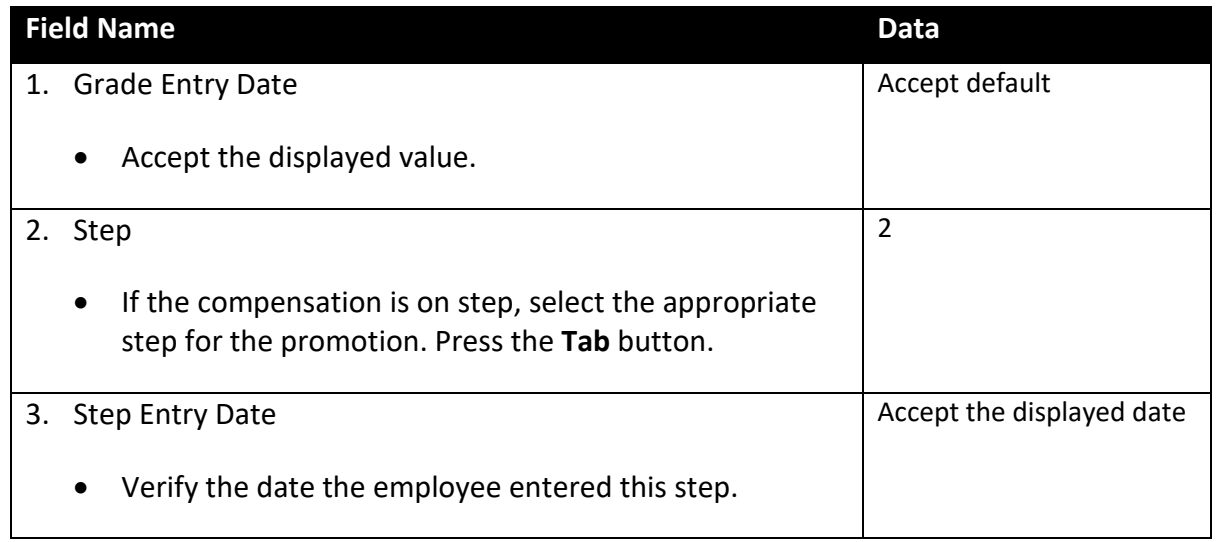

Select the **Compensation** page.

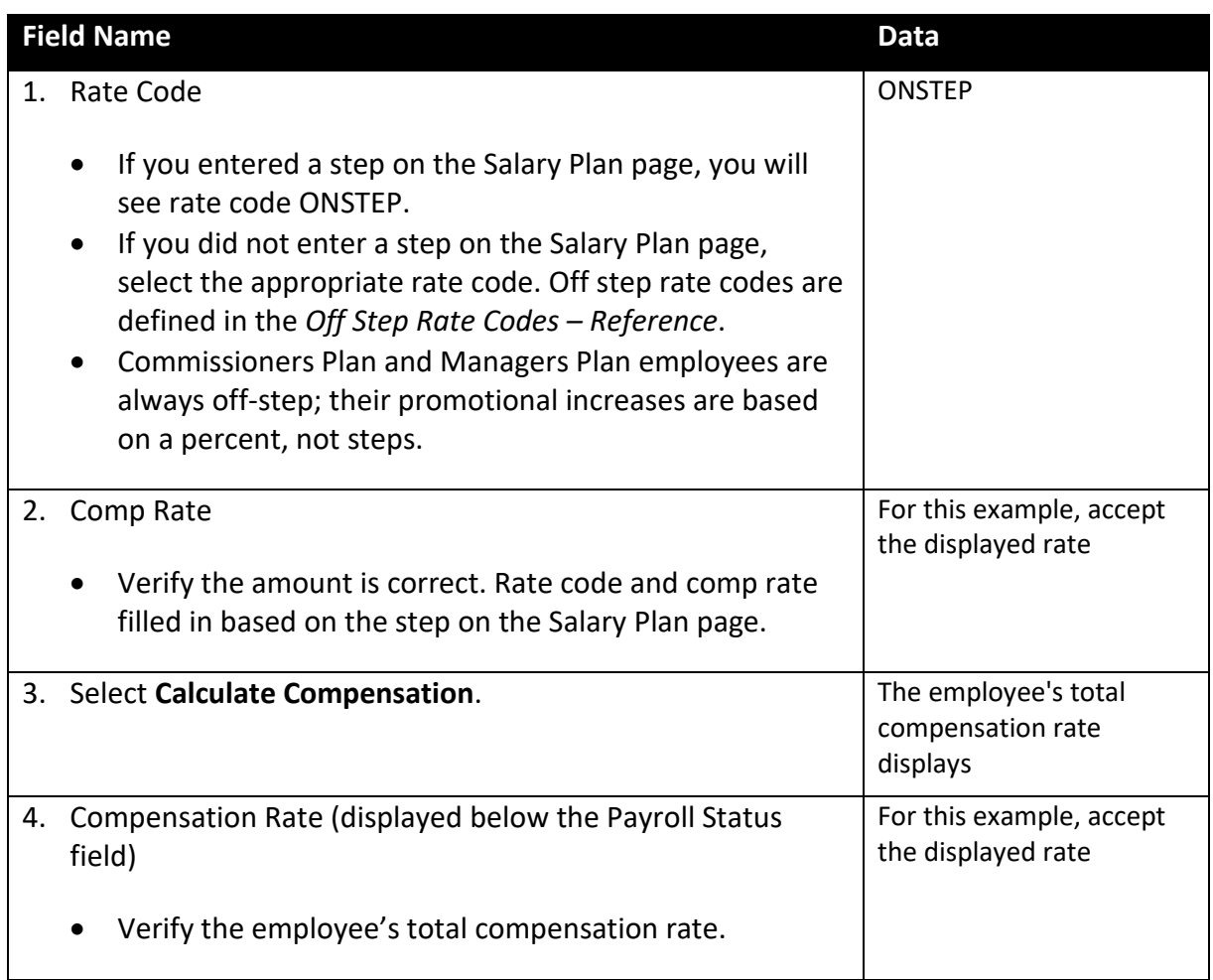

# Select the **Leave/WOC** page.

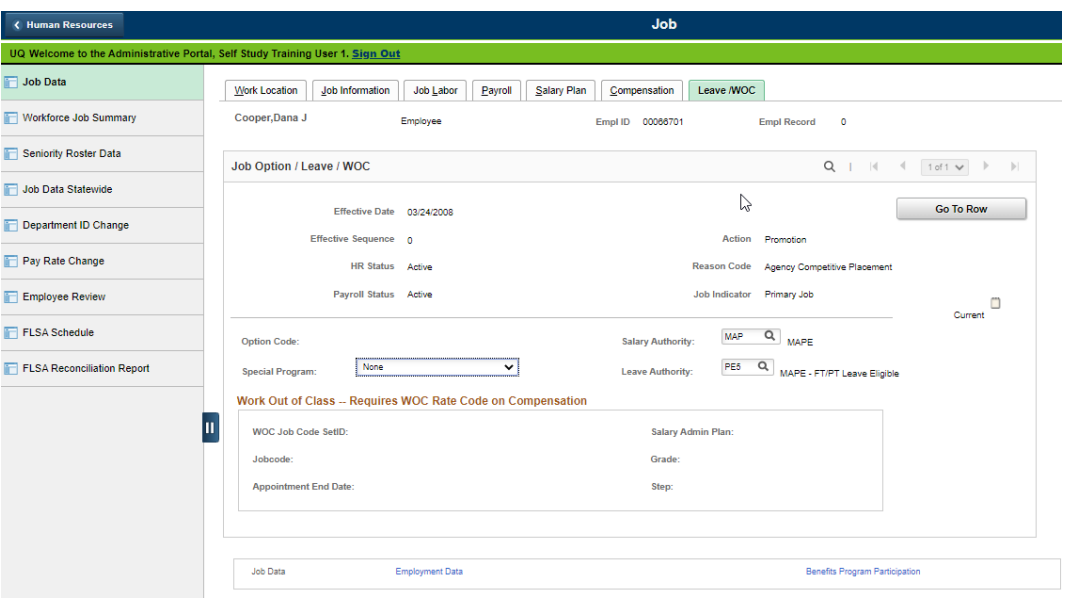

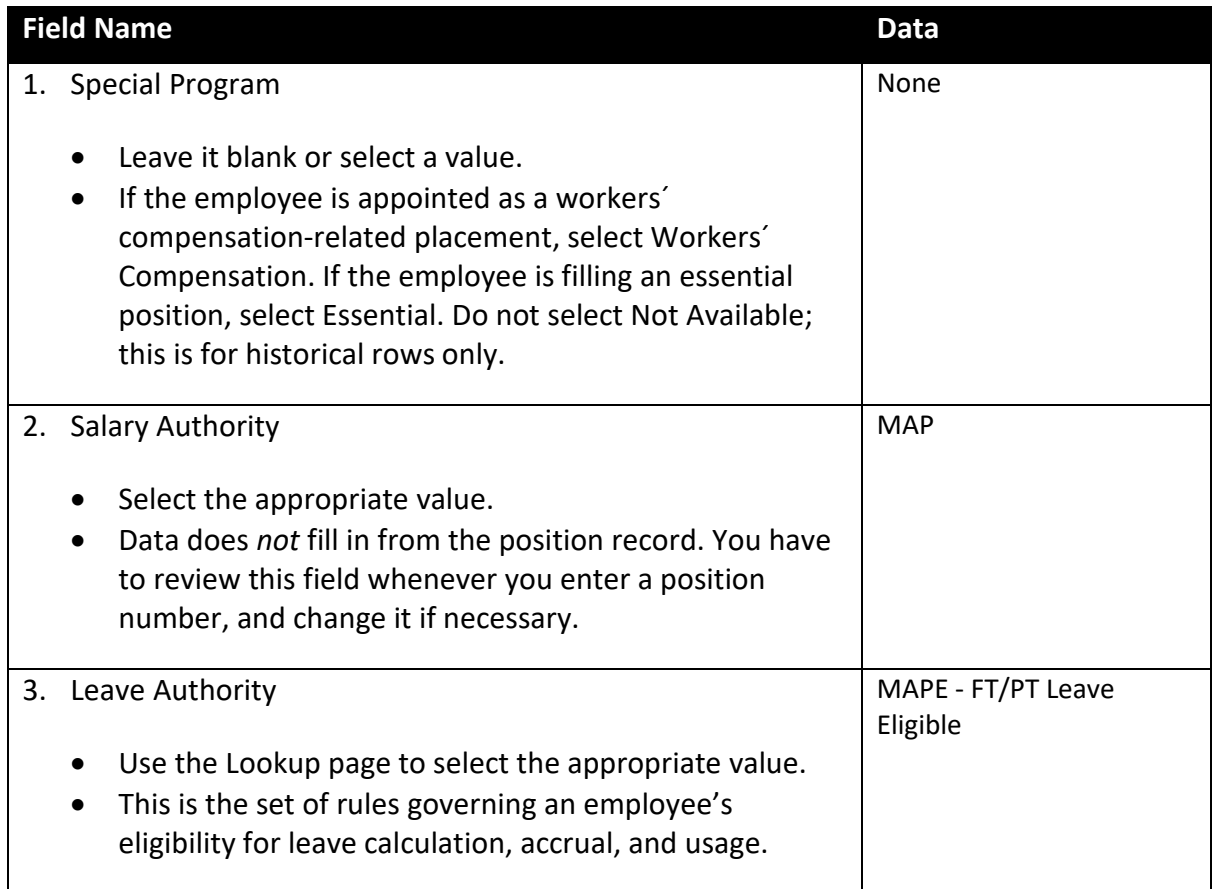

Select the **Employment Data** component link.

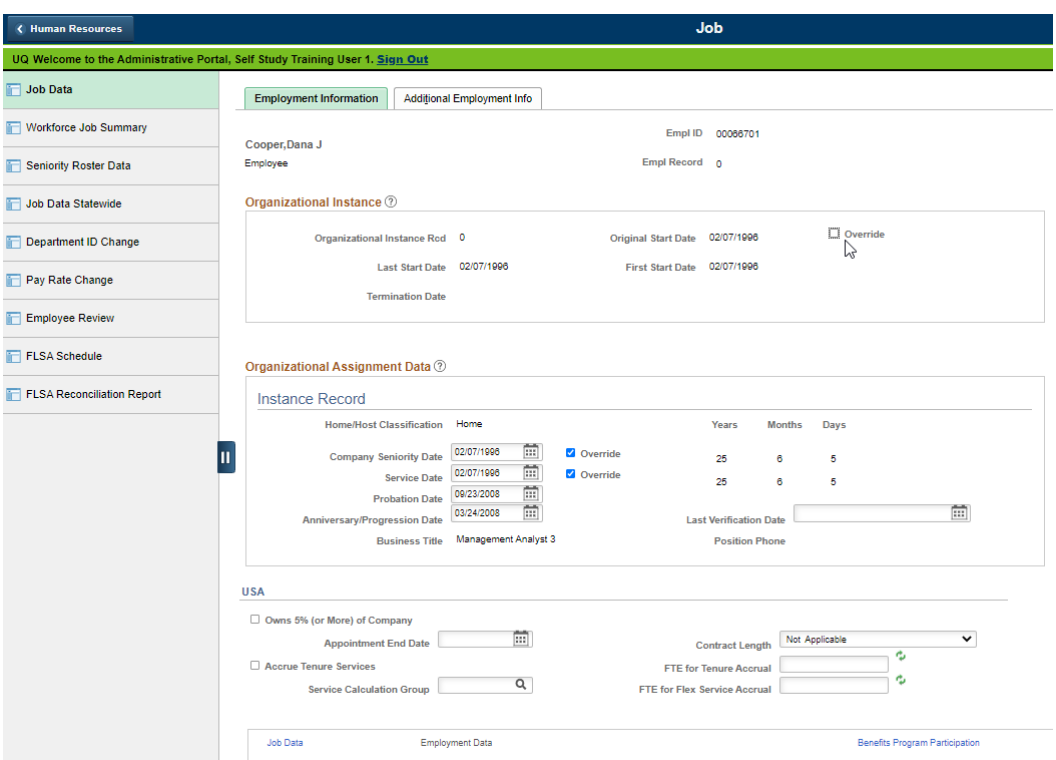

The Employment Information page displays.

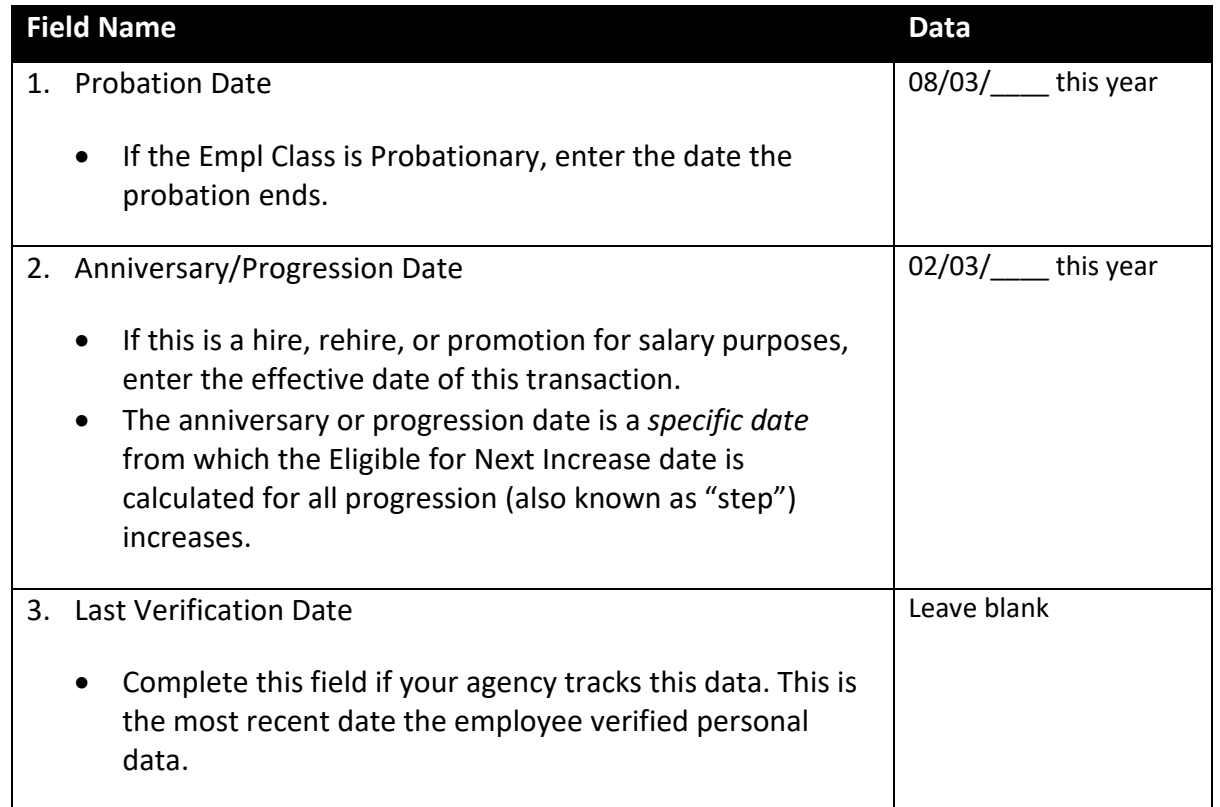

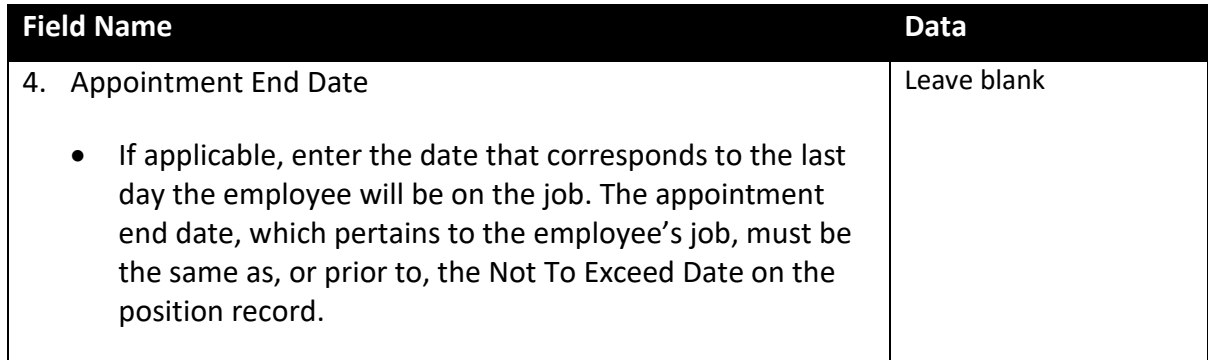

# Select the **Additional Employment Info** page.

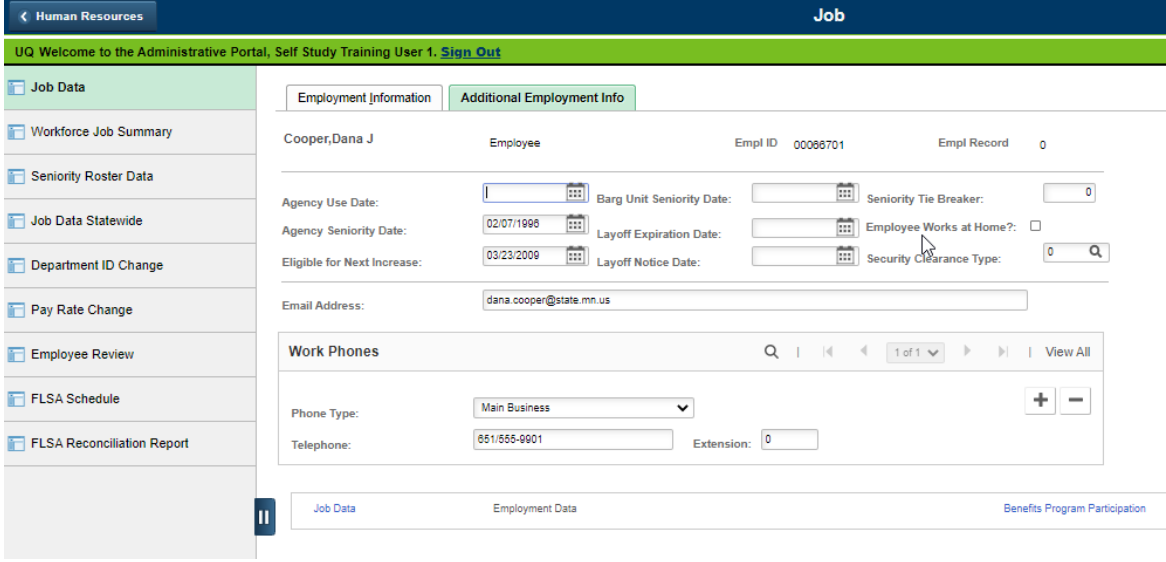

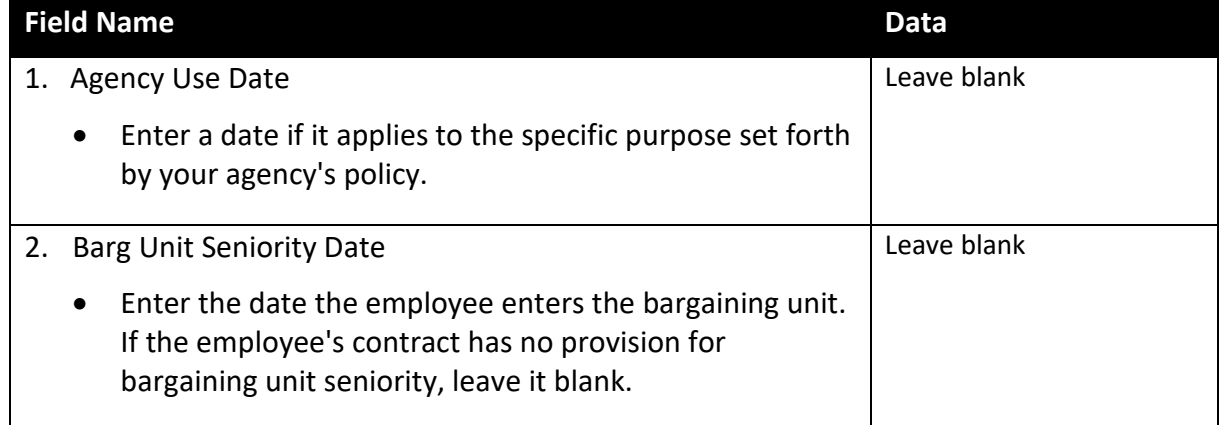

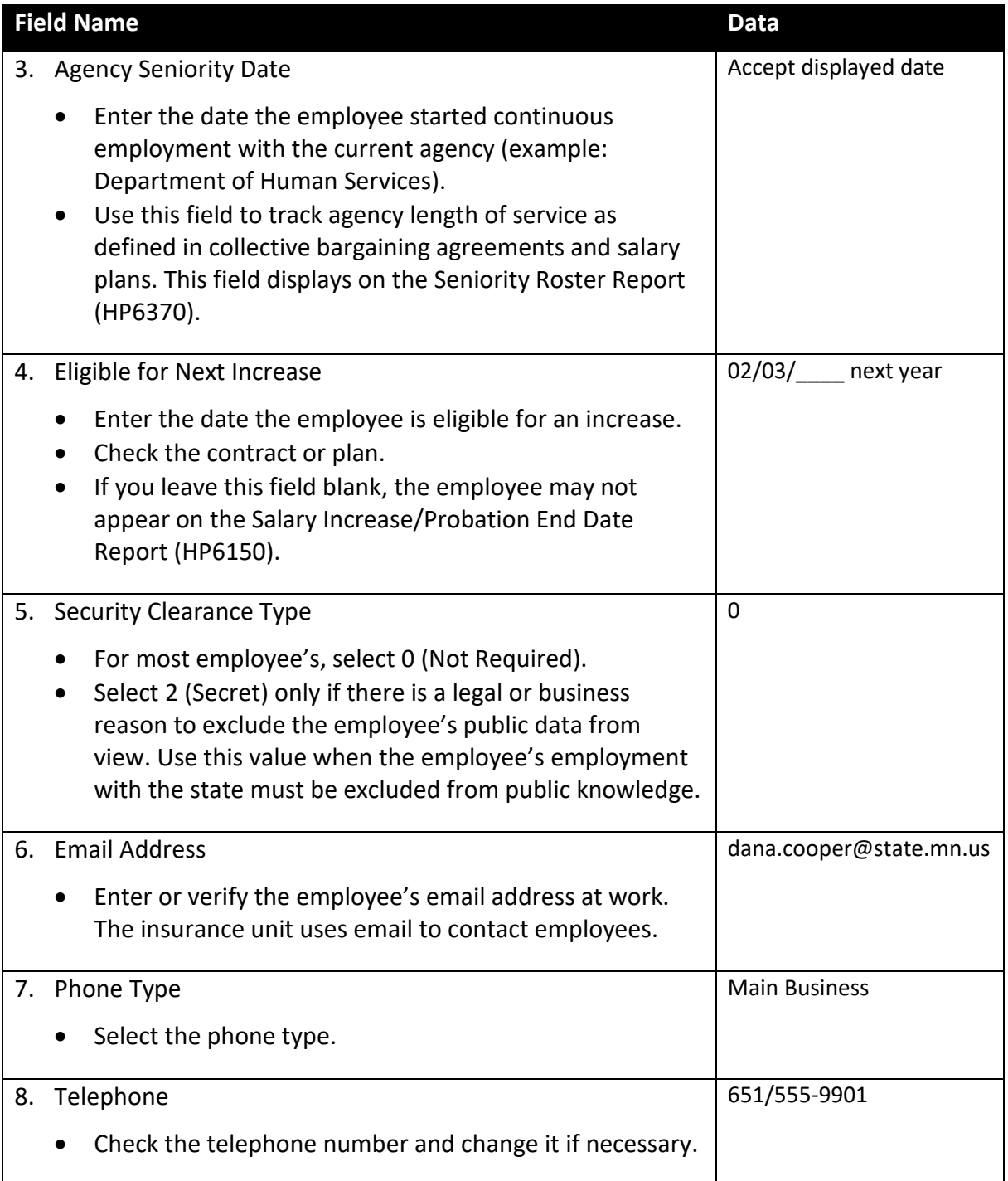

Select the **Benefits Program Participation** link.

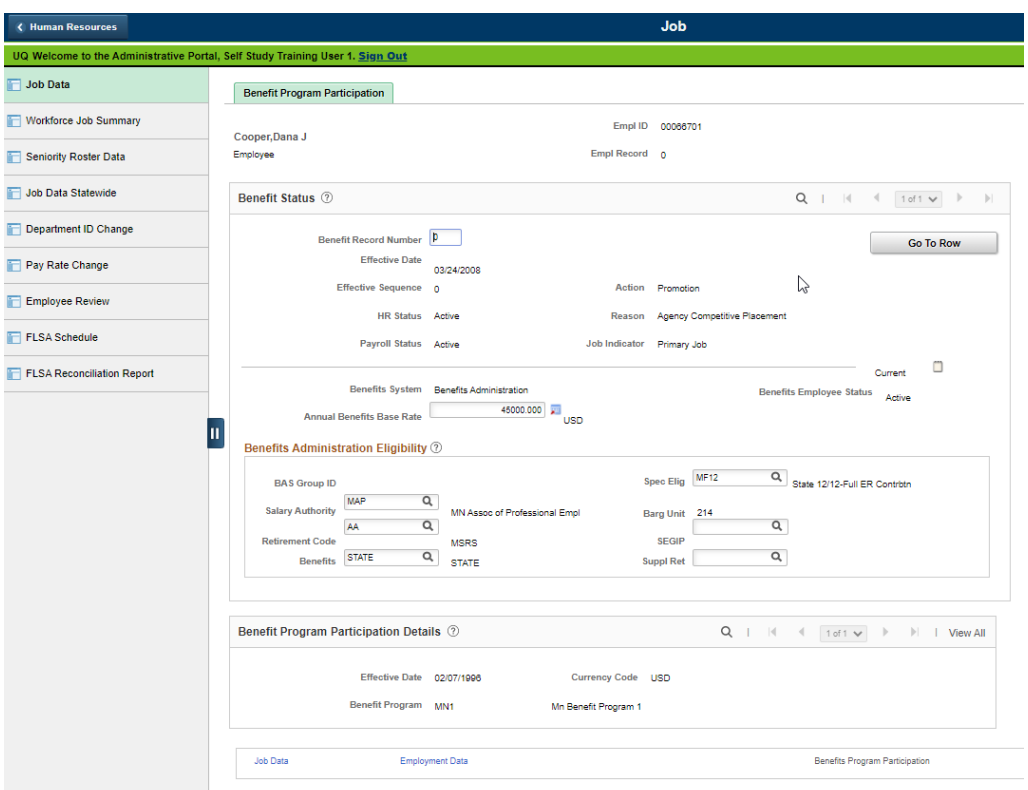

The Benefit Program Participation page displays.

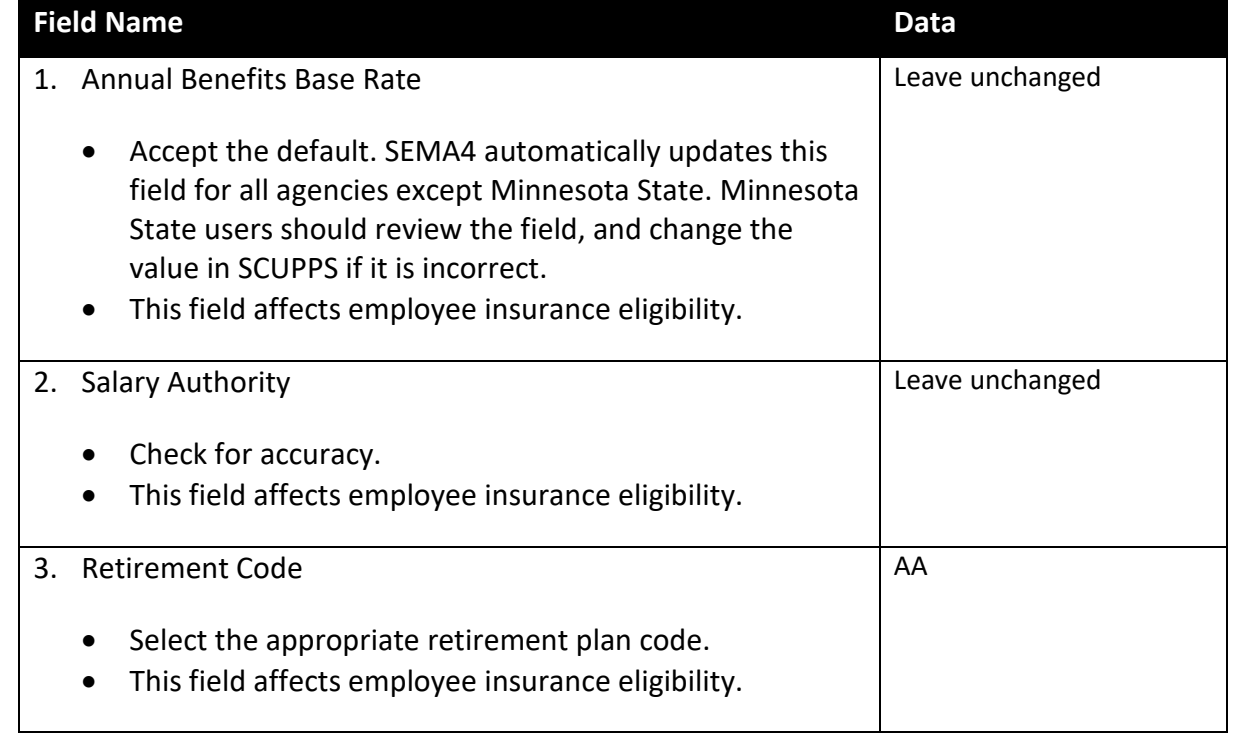

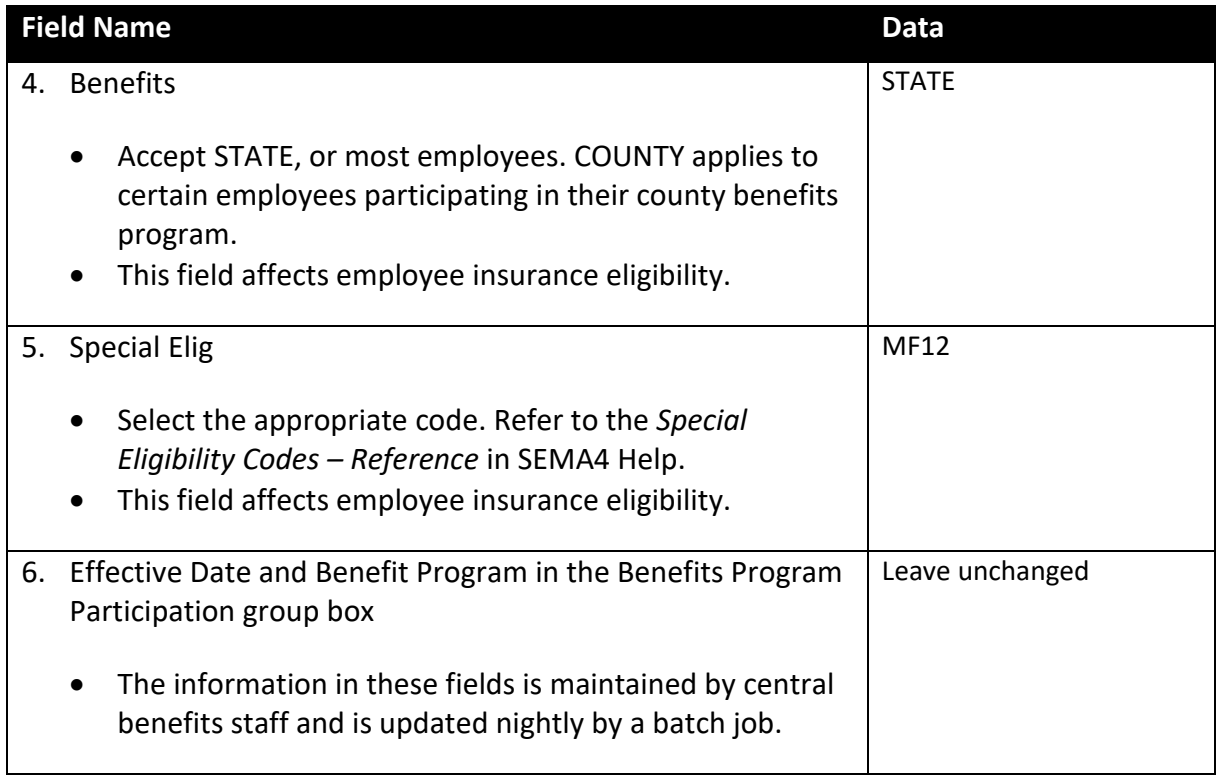

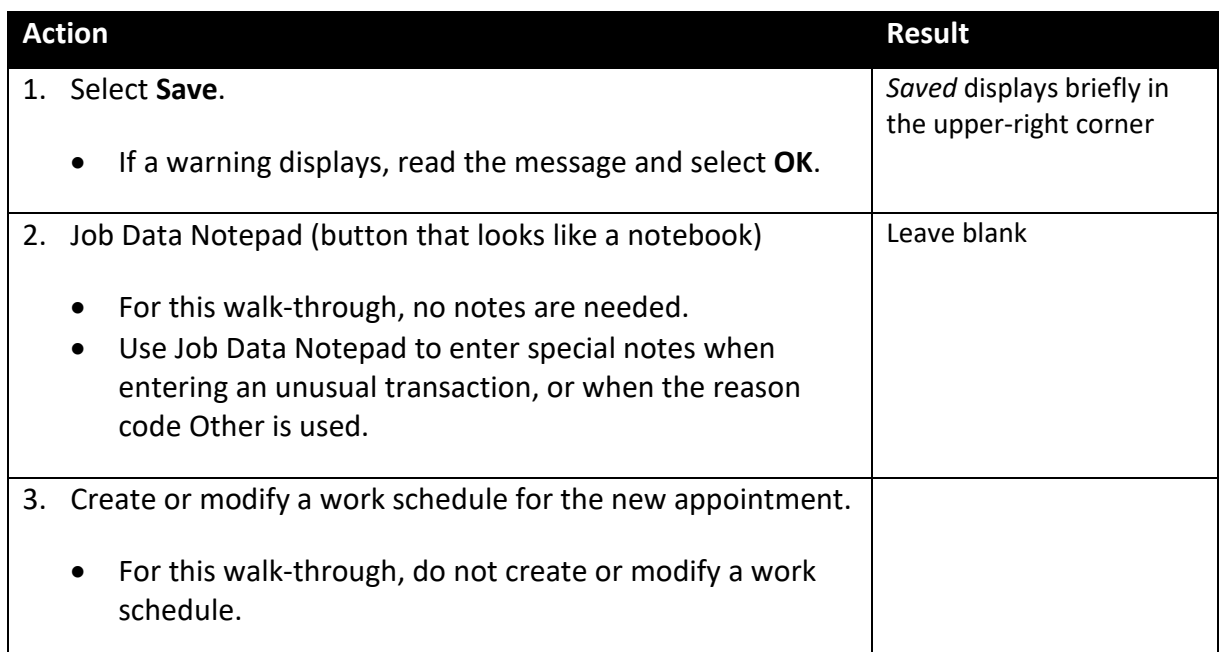

# **SEMA4 Tips**

## **Promotion, Demotion, Transfer, Movement**

When processing a promotion, demotion, transfer, or movement, use the following tips to check your work.

- $\checkmark$  Be sure the Reason is correct.
- $\checkmark$  Make sure the row you added has a Position Number different from the previous row.
- $\checkmark$  Make sure the Empl Class is probationary or permanent.
- $\checkmark$  Commissioners Plan and Managers Plan employees must be off-step; their promotional increases are based on a percent, not steps.
- $\checkmark$  Be sure the salary information is entered correctly.
- $\checkmark$  Be sure the proper Probation Date is entered.
- $\checkmark$  If the transaction is a promotion for salary purposes, enter the effective date in the Anniversary/Progression Date field. This is where you record the date of the last hire, rehire, or promotion for salary purposes.
- $\checkmark$  Check that the Eligible for Next Increase date is accurate.
- $\checkmark$  Be sure the work Email Address and Telephone are up-to-date.
- $\checkmark$  Check the Special Elig code.
- $\checkmark$  After you save, enter notes if it is an unusual transaction, or if the employee is given more than three steps on promotion.
- $\checkmark$  If necessary, check the Leave Accrual Date.

## **Process a Promotion – Exercise**

In this exercise, you will process a promotion, using Reason code COM.

#### **Resources**

You may use these resources in completing this exercise:

- The step-by-step instructions and screen prints in the walk-through
- SEMA4 Help

### **Directions**

You are filling an Information Technology Spec 1 position by promoting Mary Gardner, an Accounting Technician in permanent status. You have security clearance to the job record and position record. You have viewed the position record of Mary's new position, and it doesn't require any changes.

In the **User Training** database, use the following information to process the promotion. *Hint*: SEMA4 > Human Resources > Job > Job Data.

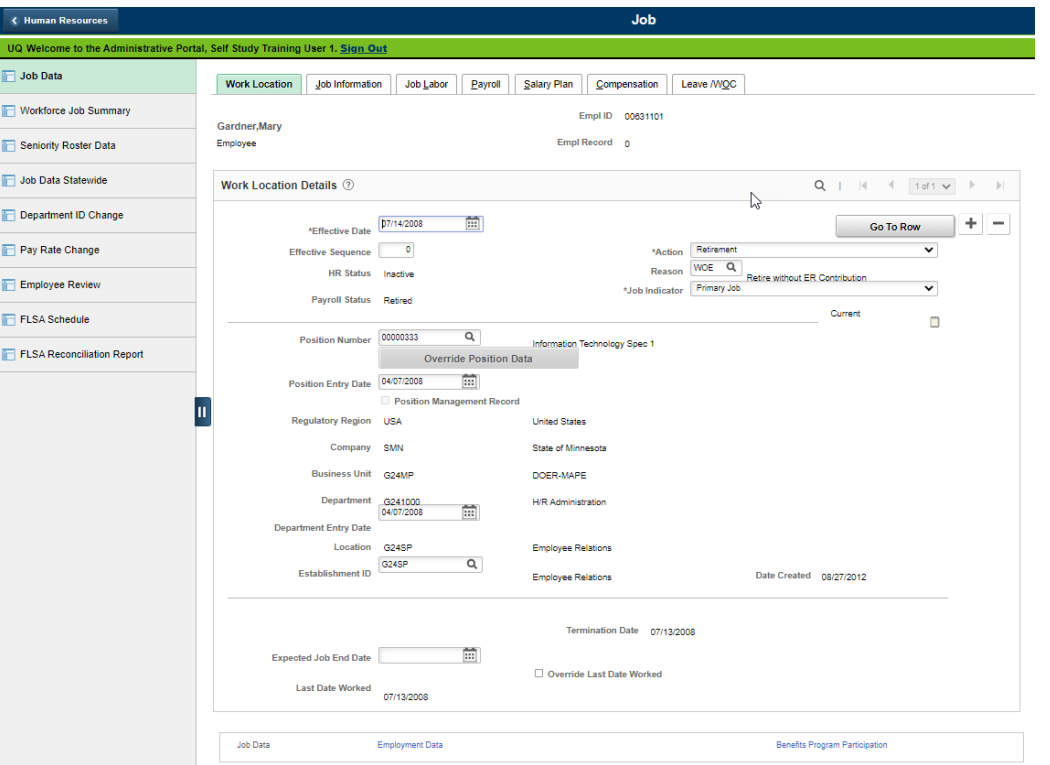

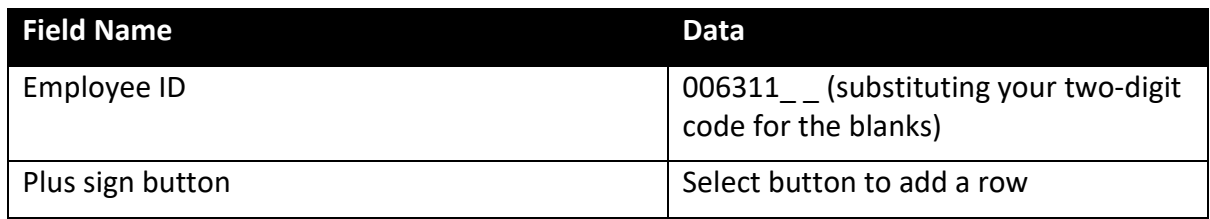

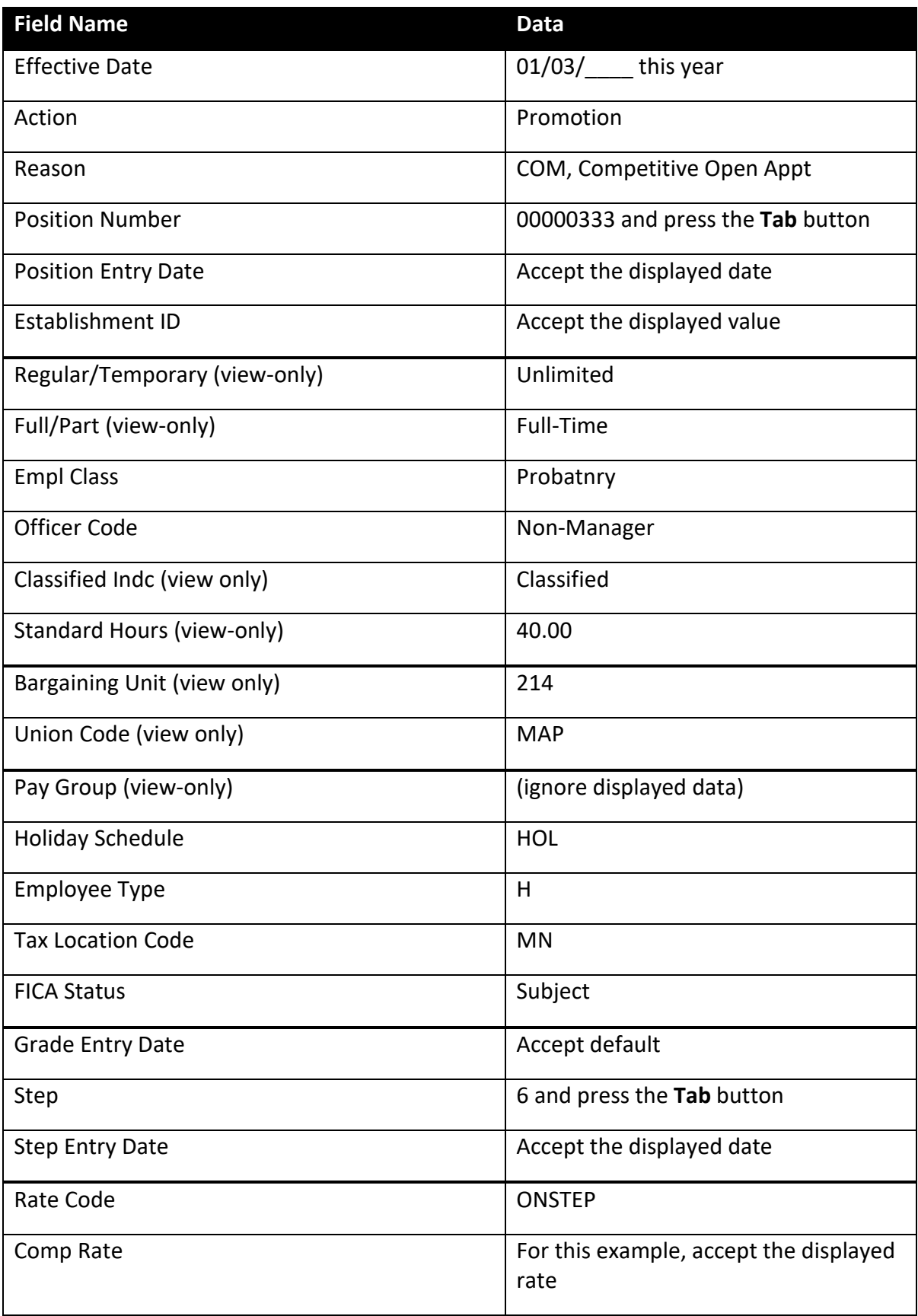

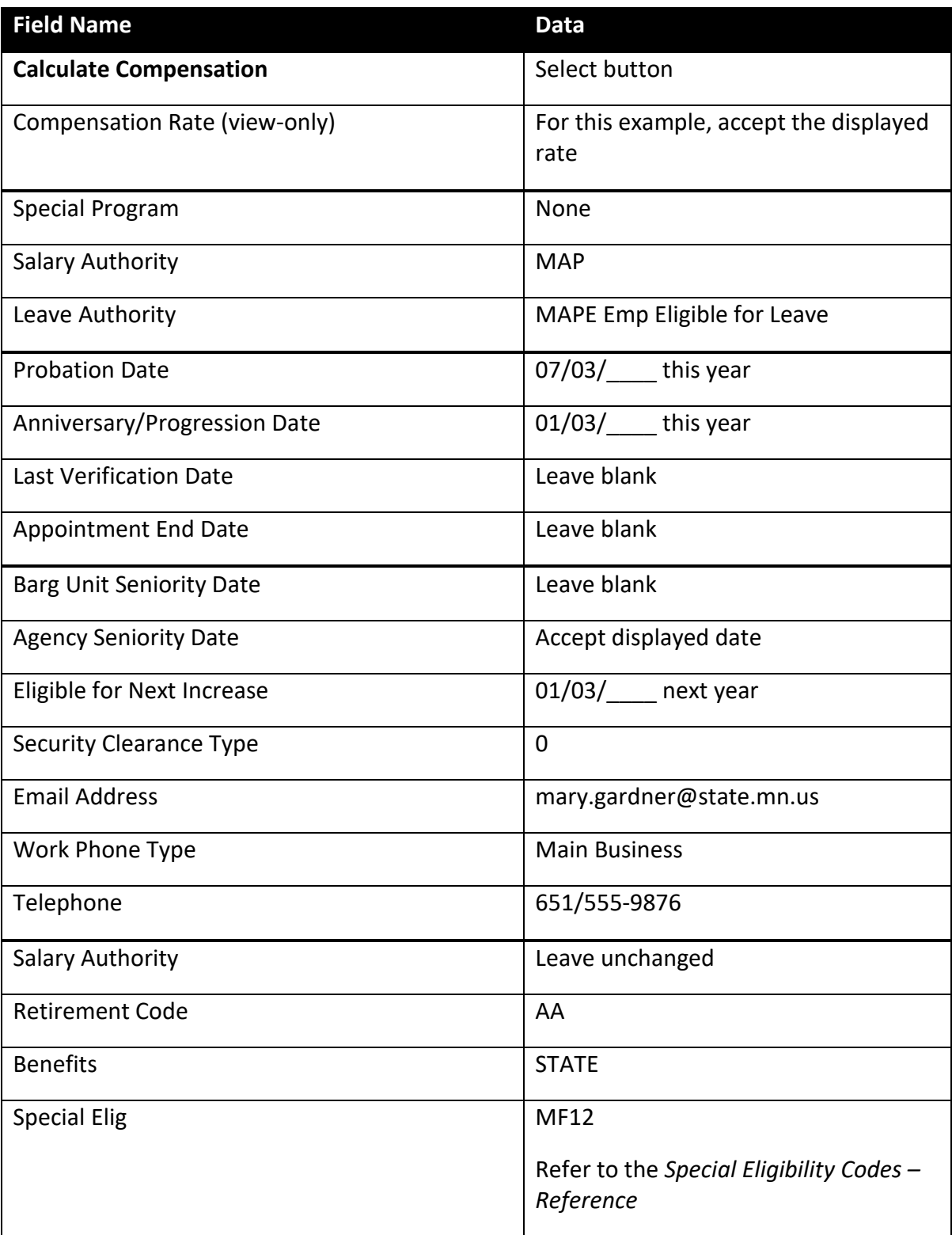

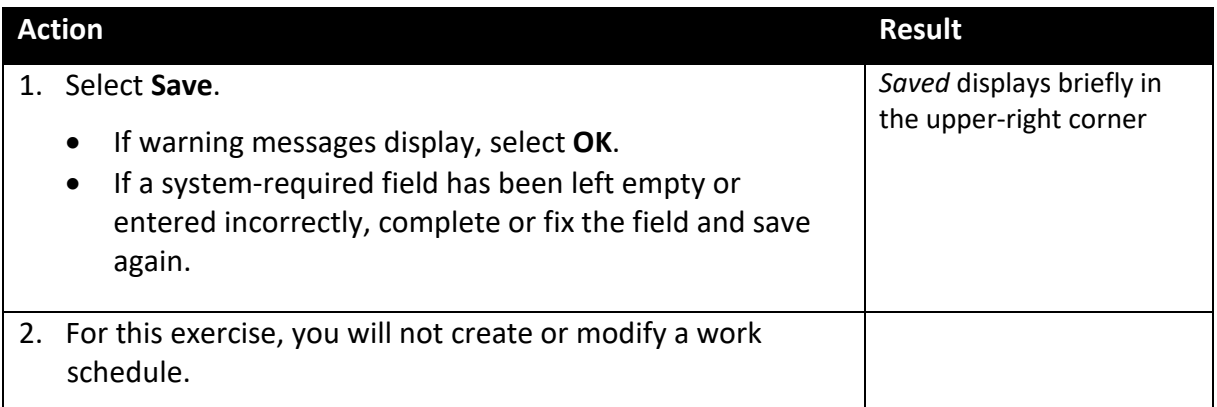

# **Demotion**

Select the Demotion action when an employee with permanent or probationary status is appointed to a lower job class, with permanent or probationary status. The new job class has a maximum salary that is two or more salary steps below the maximum of the current job class.

## **Compare Demotion to Movement**

Select Demotion if the employee is moving from a *status* (permanent or probationary) appointment to another *status* appointment.

Select the Movement action if the employee is moving from or to a *non-status* (examples: emergency, temporary, limited) appointment.

# **Access SEMA4 Help**

First, refer to SEMA4 Help to find out how to process a demotion.

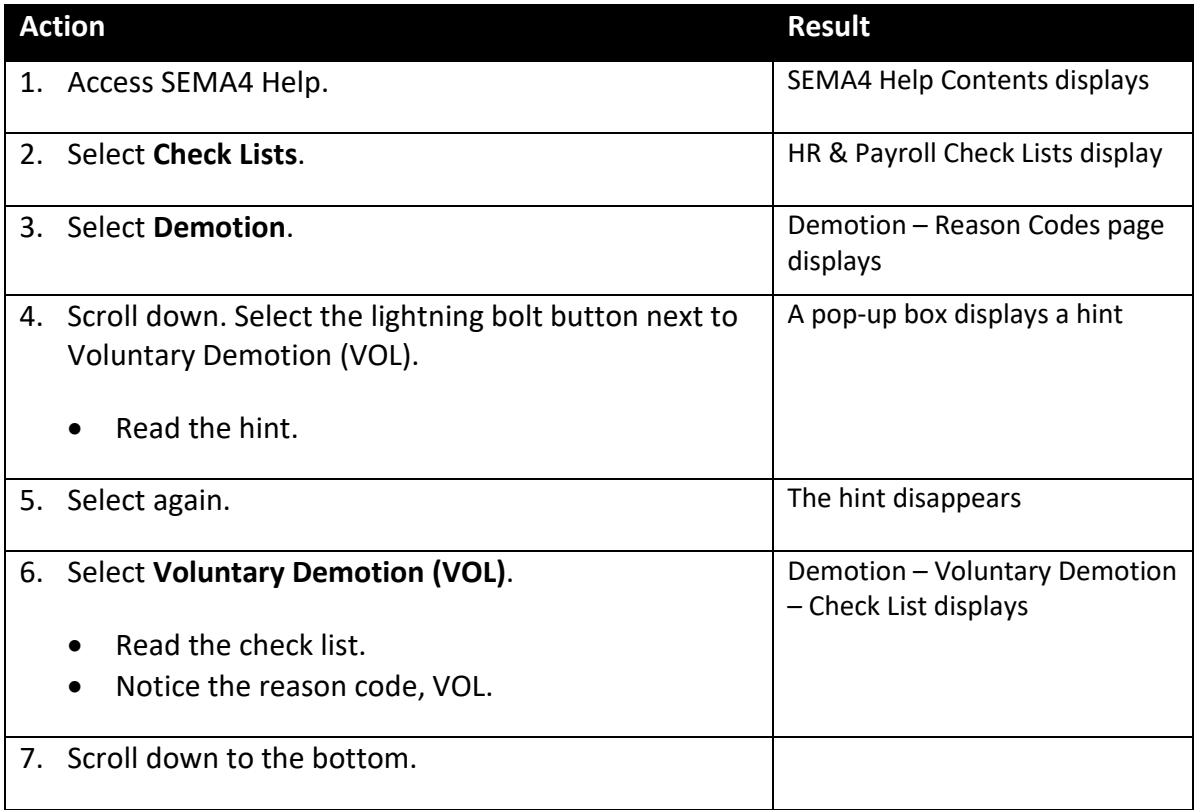

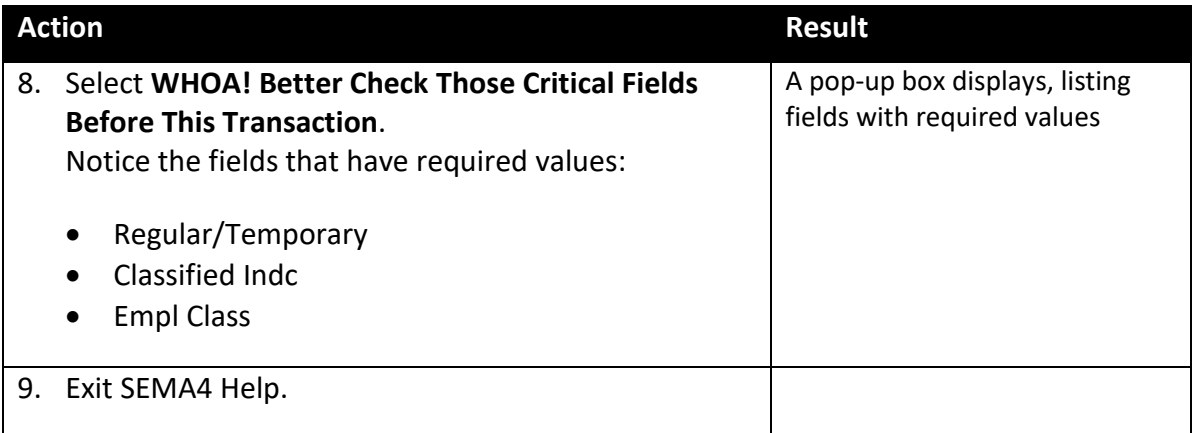

## **Process a Demotion – Exercise**

In this exercise, you will process a demotion.

### **Resources**

You may use these resources in completing this exercise:

- The step-by-step instructions and screen prints in the Promotion walk-through
- SEMA4 Help

## **Directions**

Andrea Jones, hired as a Management Analyst 2, is being voluntarily demoted to Management Analyst 1 at another location. The position is classified and unlimited. You have security clearance to the job and position records. You have viewed the position record of the new position, and it doesn't require any changes.

The action is **Demotion** because an employee with permanent or probationary status is being appointed to a lower job class, in permanent or probationary status. The new job class has a maximum salary that is two or more salary steps below the maximum of the current job class.

In the **User Training** database, use the following information to process the demotion. *Hint*: Select SEMA > Human Resources > Job > Job Data.

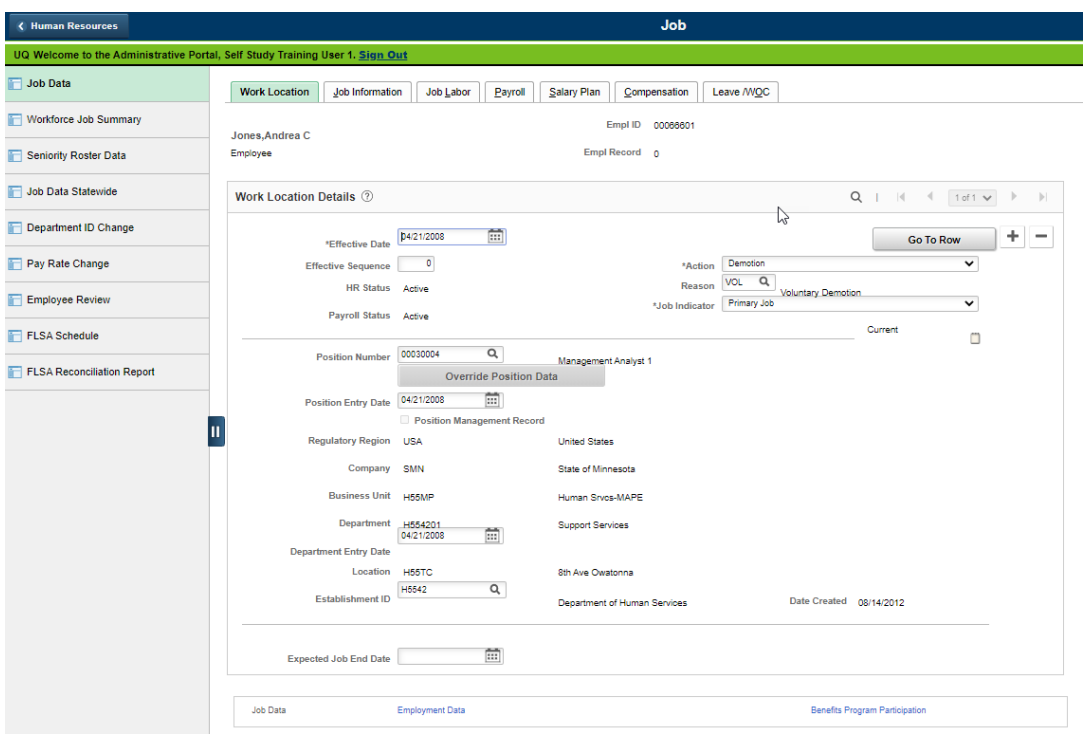

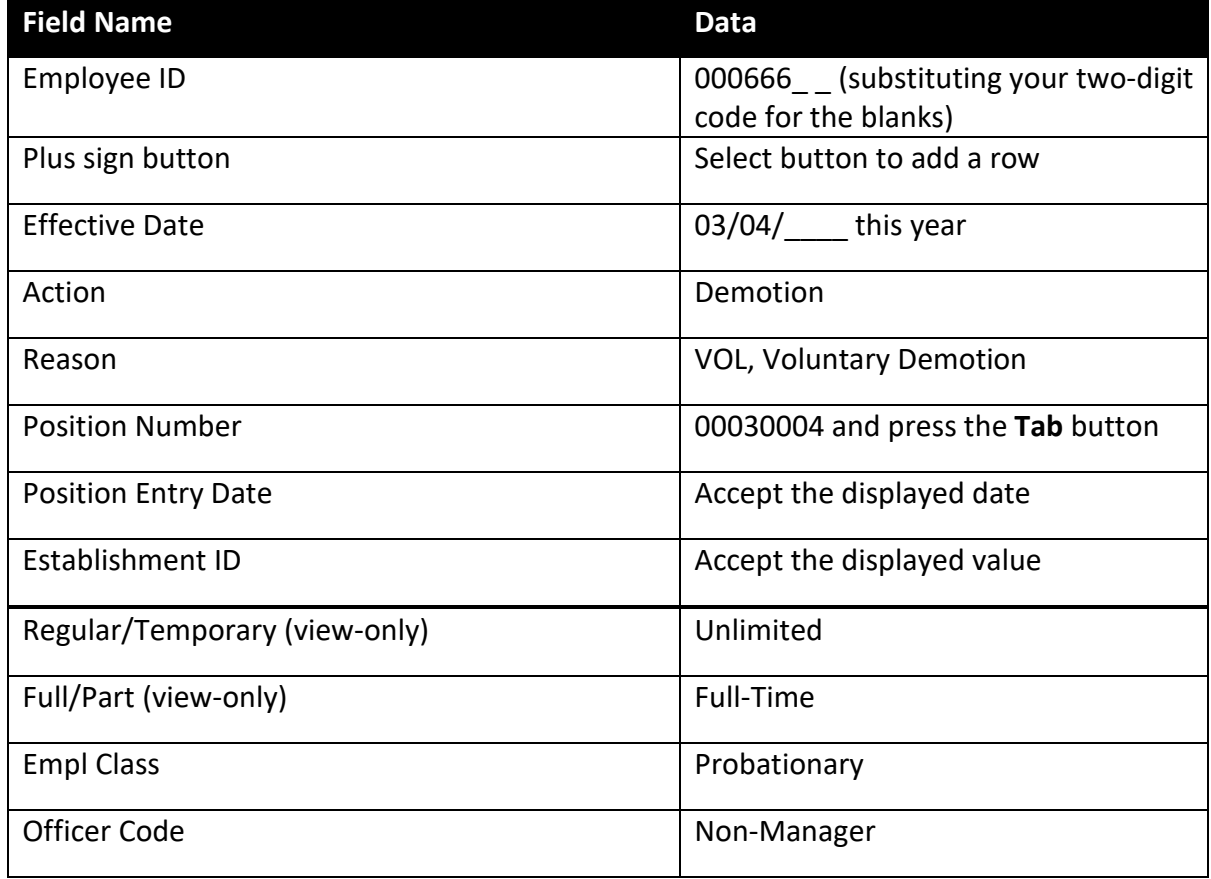

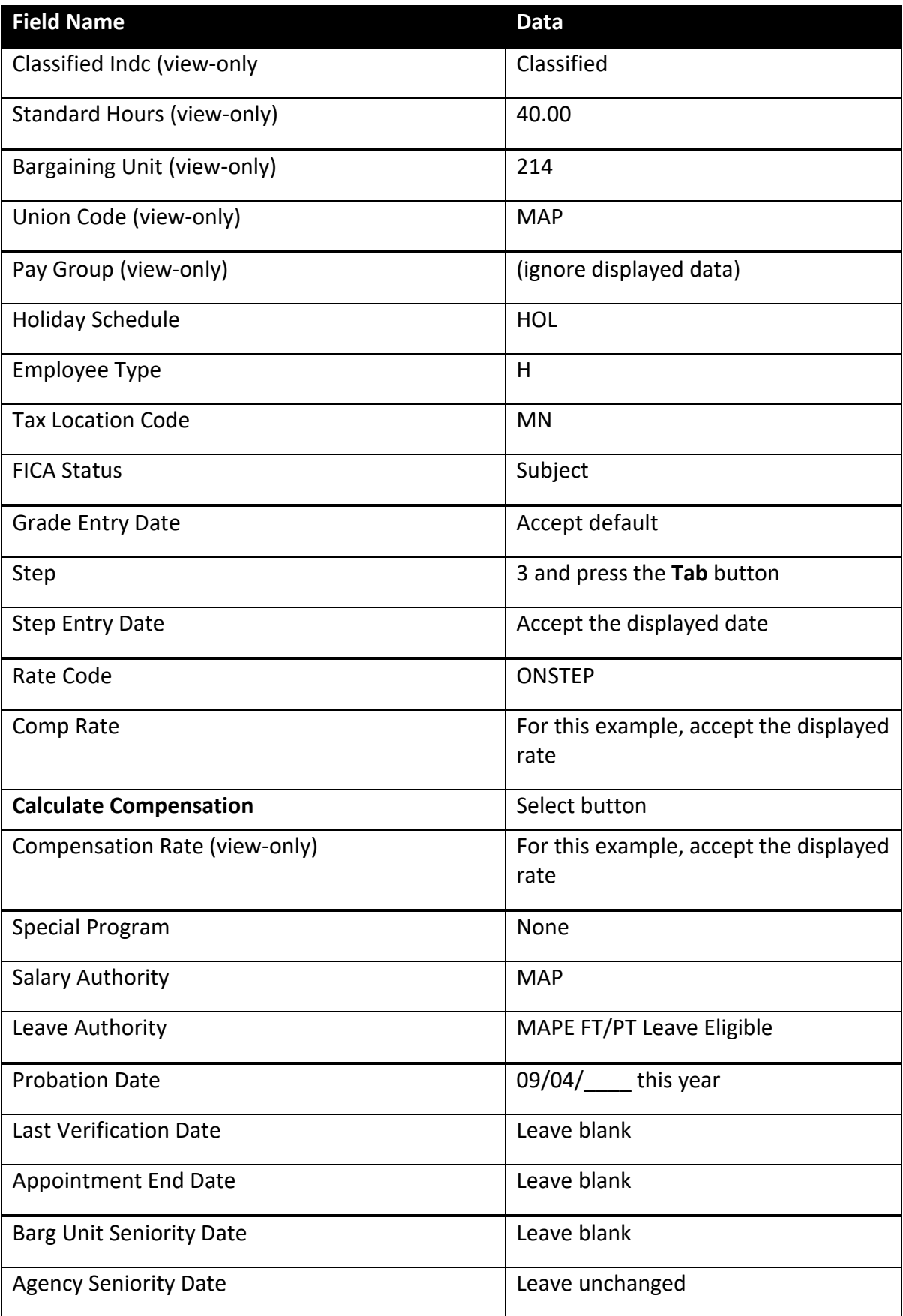

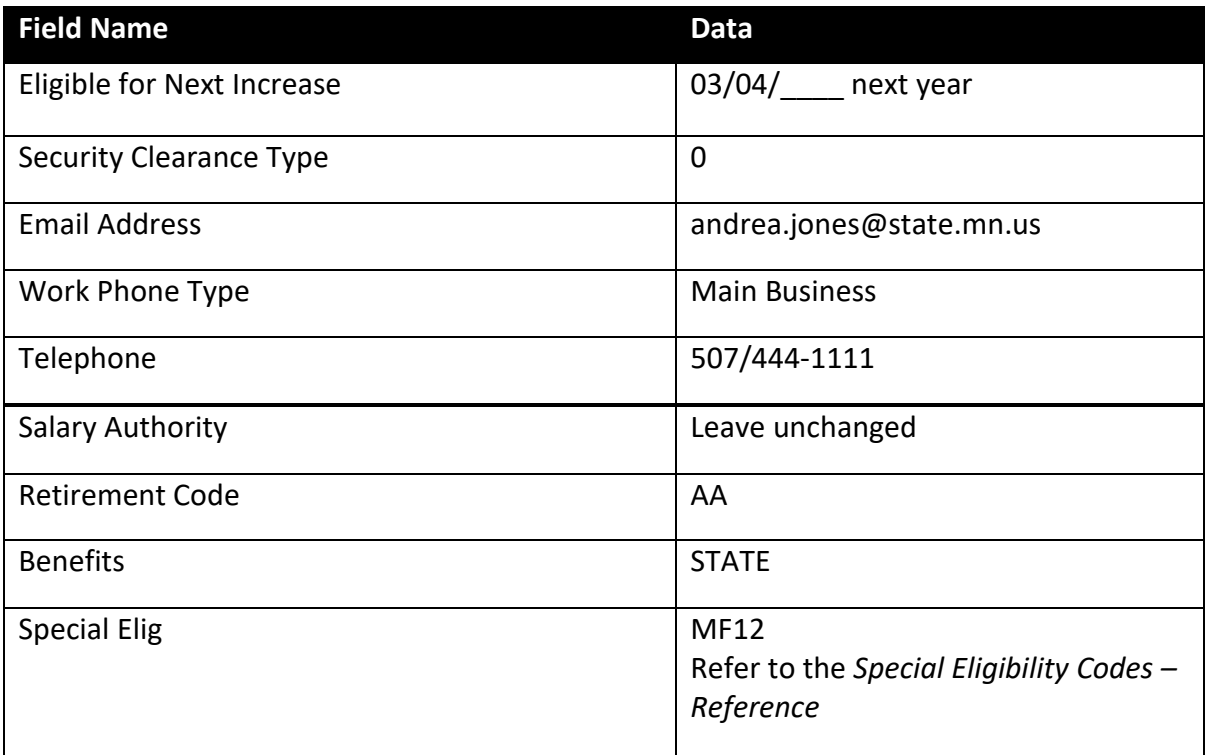

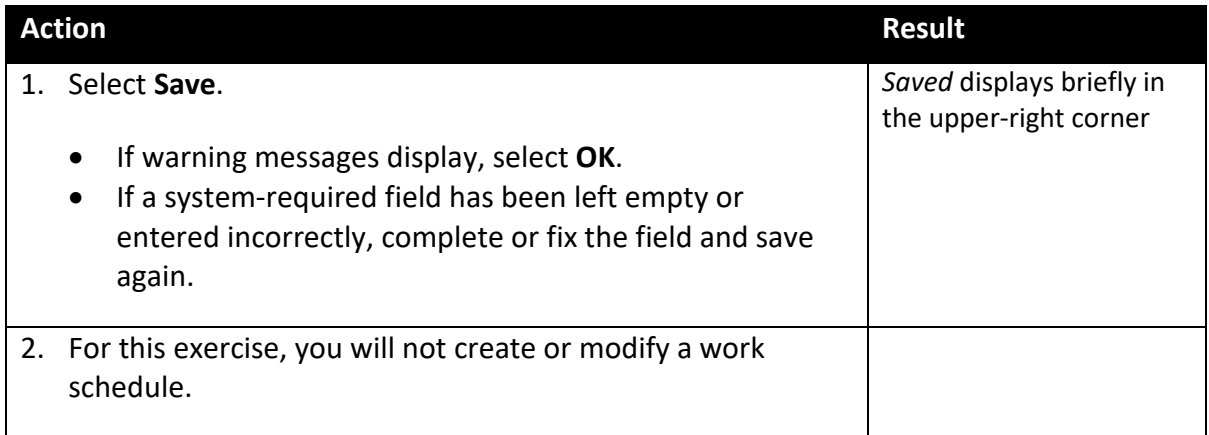

# **Transfer**

Use the Transfer action when an employee in permanent or probationary status is laterally appointed, in permanent or probationary status, to another position in one of the following circumstances:

- The same job class in a different agency or organizational unit; or
- A different job class assigned to the same salary range; or
- A different job class assigned to a salary range which differs by less than two steps at the minimum and maximum; or
- A different job class with a salary range which differs by less than two steps at the maximum but differs by more than two steps at the minimum, if less than a twostep increase is required to pay the employee at the minimum of the new range

A transfer may occur within an agency or organizational unit or between two agencies or organizational units. Reassignment of an employee does not constitute a transfer.

Some examples of reasons for the Transfer action are:

- Agency Transfer Transferring an employee to a different agency, in the same job class
- Class Transfer Transferring an employee to a different job class, in the same agency or a different department or agency

When an employee is transferred from one agency to another, the *receiving* agency processes the transfer.

## **Compare Transfer to Data Change**

If the appointment has the same job code *and* the same agency, process a Data Change rather than a Transfer. Use one of the following Data Change reason codes:

- Position Number Change (PSN)
- Position Number Change Bid (BID)
- Position Number Change Reassignment (RAS)
- Position Number Change Expression of Interest (EOI)

## **Compare Transfer to Movement**

Select the Transfer action if the employee is moving from a *status* (permanent or probationary) appointment to another *status* appointment.

Select the Movement action if the employee is moving from or to a *non-status* (examples: emergency, temporary, limited) appointment.

# **Access SEMA4 Help**

First, refer to SEMA4 Help to find out how to process a transfer.

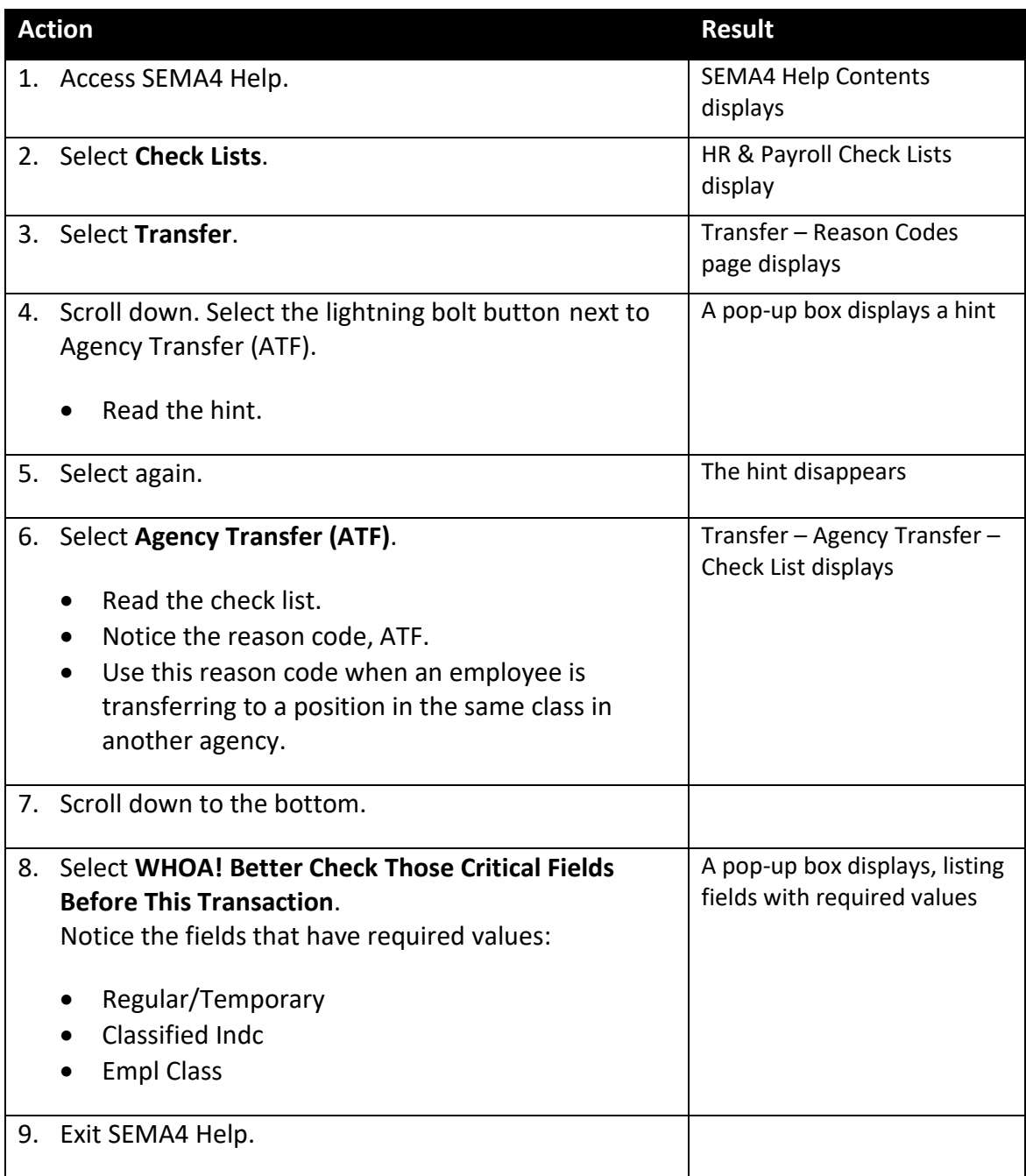

# **Process a Transfer – Exercise**

In this exercise, you will process a transfer.

### **Resources**

You may use these resources in completing this exercise:

- The step-by-step instructions and screen prints in the Promotion walk-through
- SEMA4 Help

### **Directions**

Keith Forest was hired as a Registered Nurse, and has permanent status. He has accepted another Registered Nurse position at a different agency.

You have security clearance to the job and position records. You have viewed the position record for the new position, and it doesn't require any changes.

> The action is **Transfer** because the employee has permanent or probationary status, and is being laterally appointed, in permanent or probationary status, to a position which is in the same job class, in a different agency or organizational unit.

In the **User Training** database, use the following information to process the transfer. *Hint*: Select SEMA4 > Human Resources > Job > Job Data.

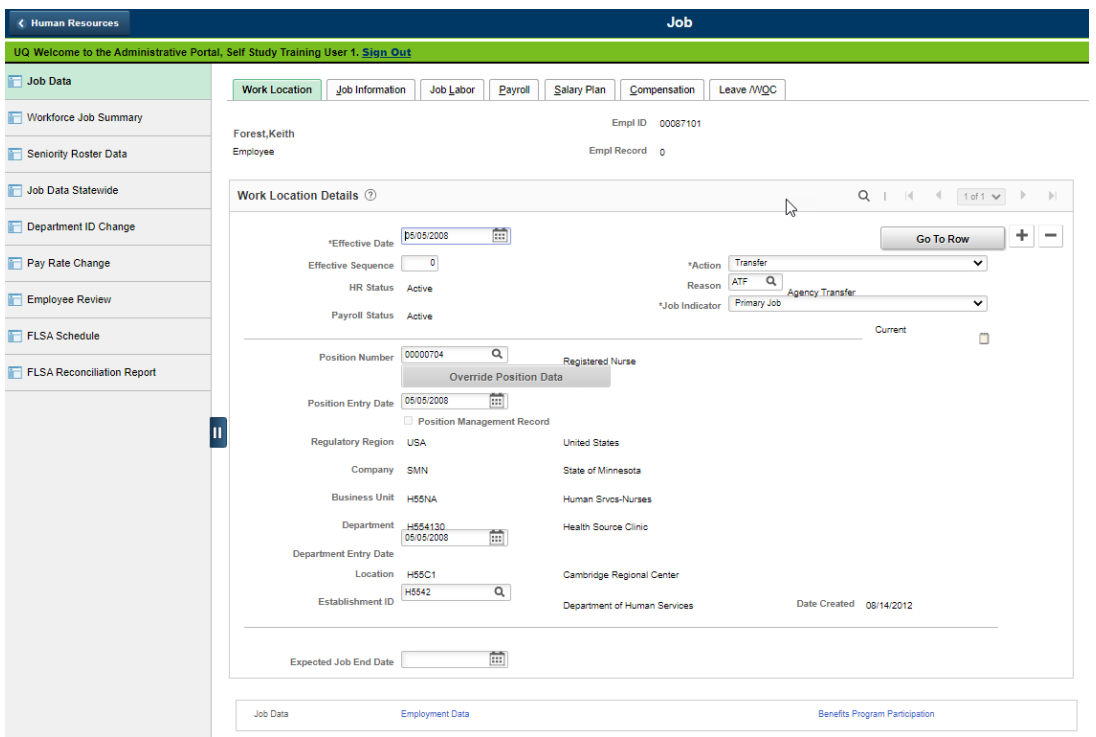

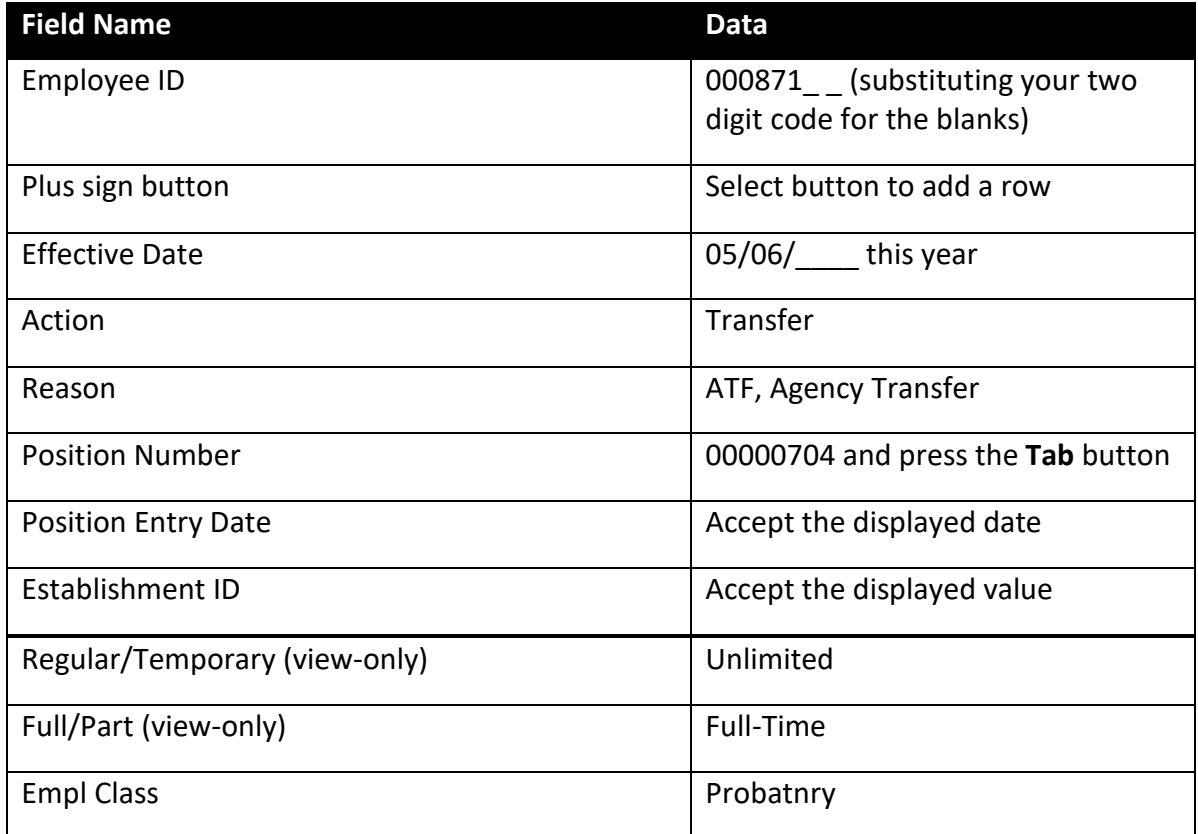

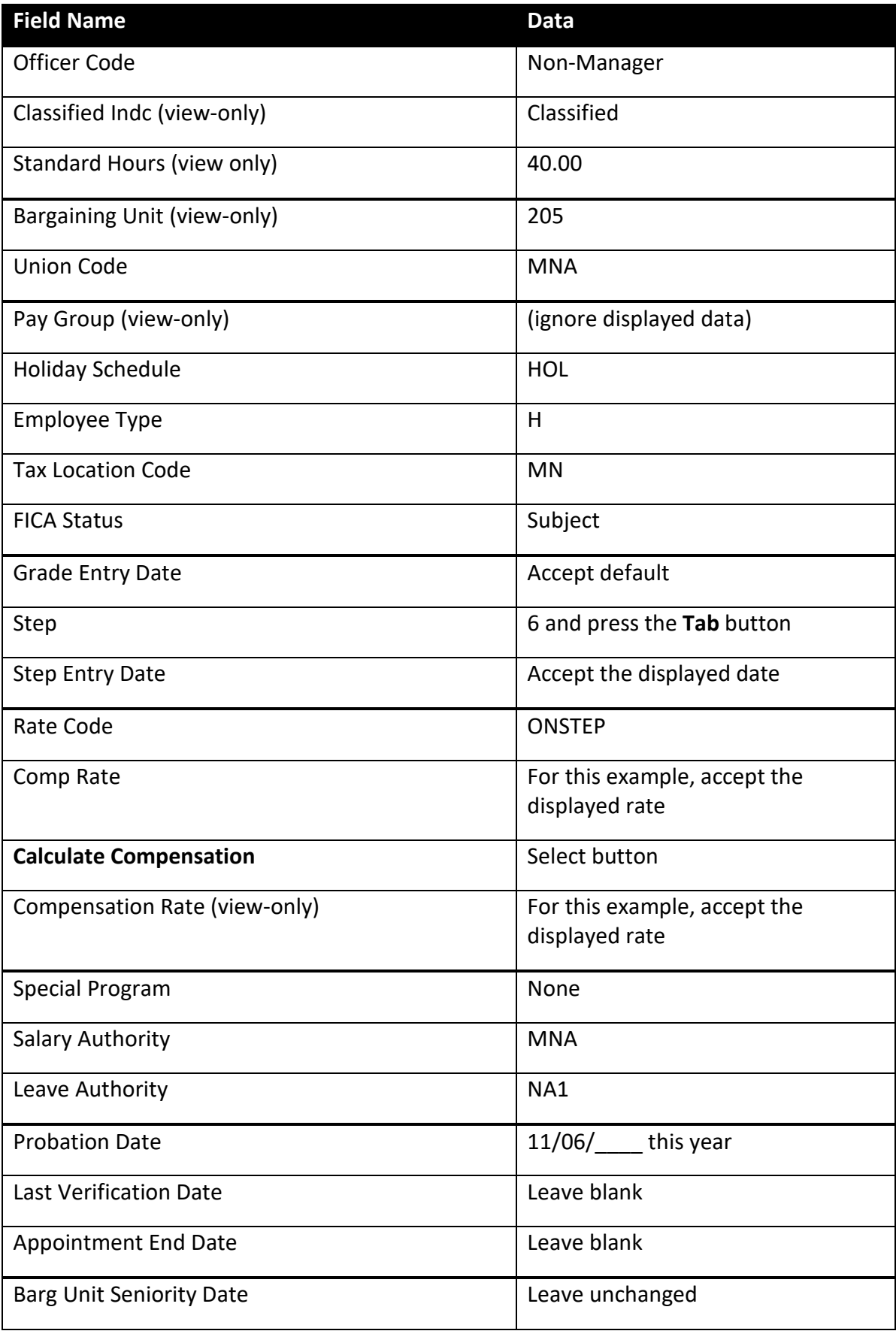

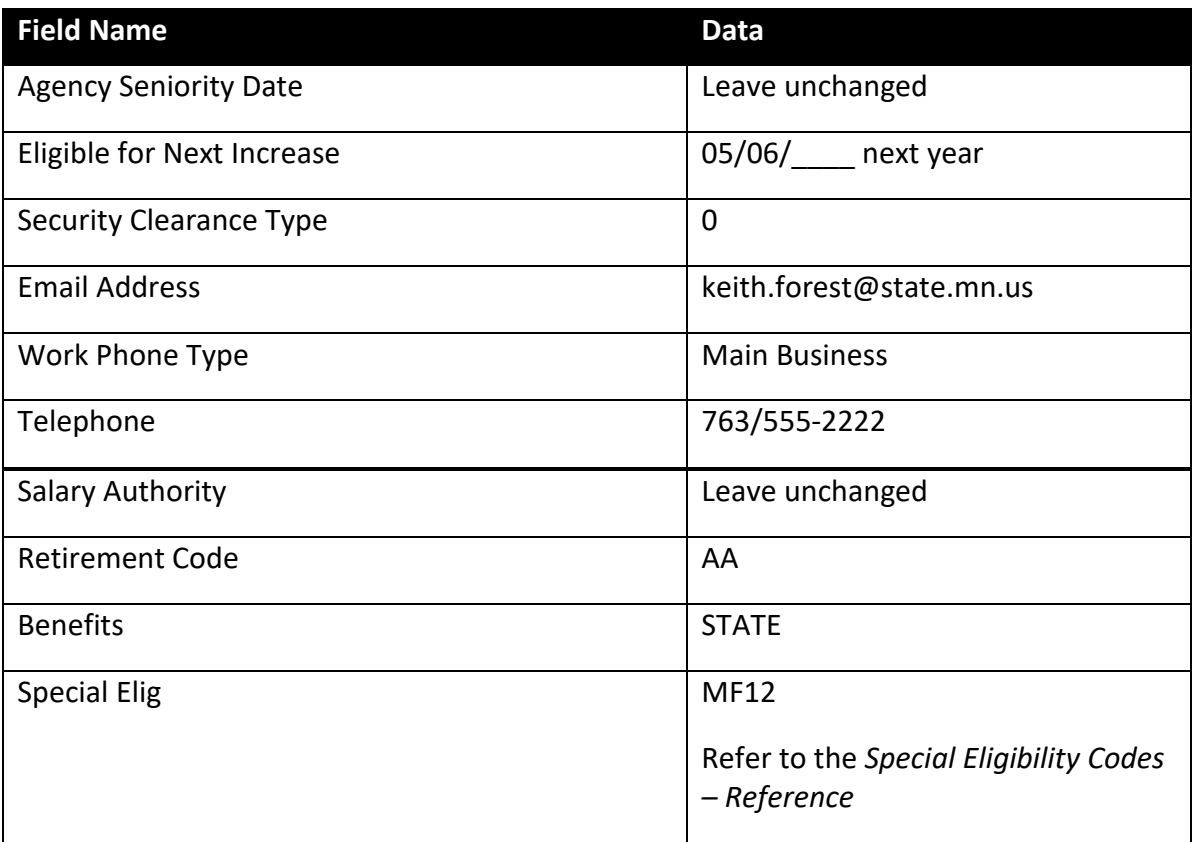

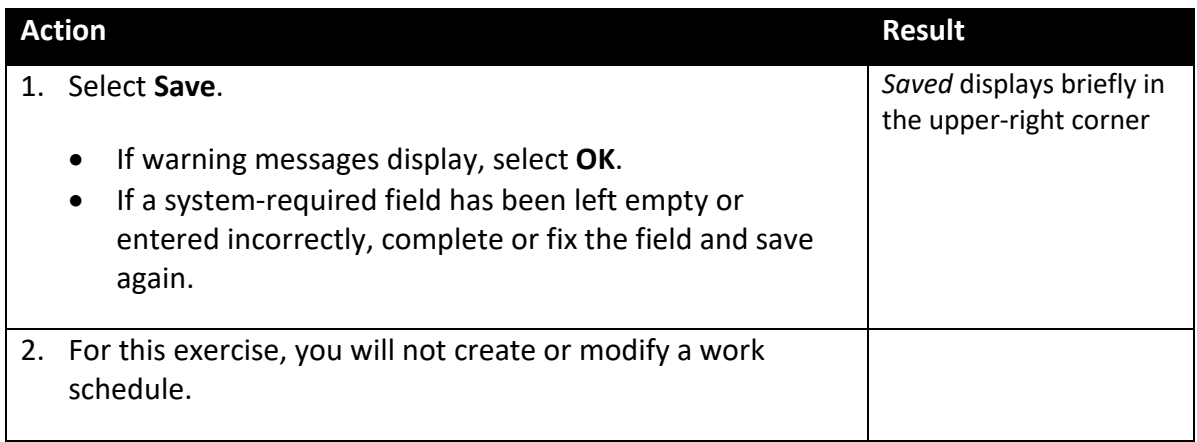

## **Movement**

Use the Movement action in SEMA4, when an employee is moving:

- From a *non-status* (examples: emergency, temporary, limited) appointment to a *status* (permanent or probationary) appointment; or
- From a *status* appointment to a *non-status* appointment; or
- From a *non-status* appointment to another *non-status* appointment.

If the employee is moving from a status appointment to another status appointment, it is *not* a movement.

Sometimes a transaction has the SEMA4 action Movement, even though it is a promotion for *salary* purposes. If the Movement is a promotion for salary purposes, then you update the Anniversary/Progression Date, which is the field that holds the date of the last hire, rehire, or promotion for salary purposes.

## **Compare Movement to Transfer, Promotion, and Demotion**

Select action Movement if the employee is moving from or to a *non-status* (examples: emergency, temporary, limited) appointment.

Select action Transfer, Promotion, or Demotion if the employee is moving from a *status* (permanent or probationary) appointment to another *status* appointment.

## **Access SEMA4 Help**

First, refer to SEMA4 Help to find out how to process a movement.

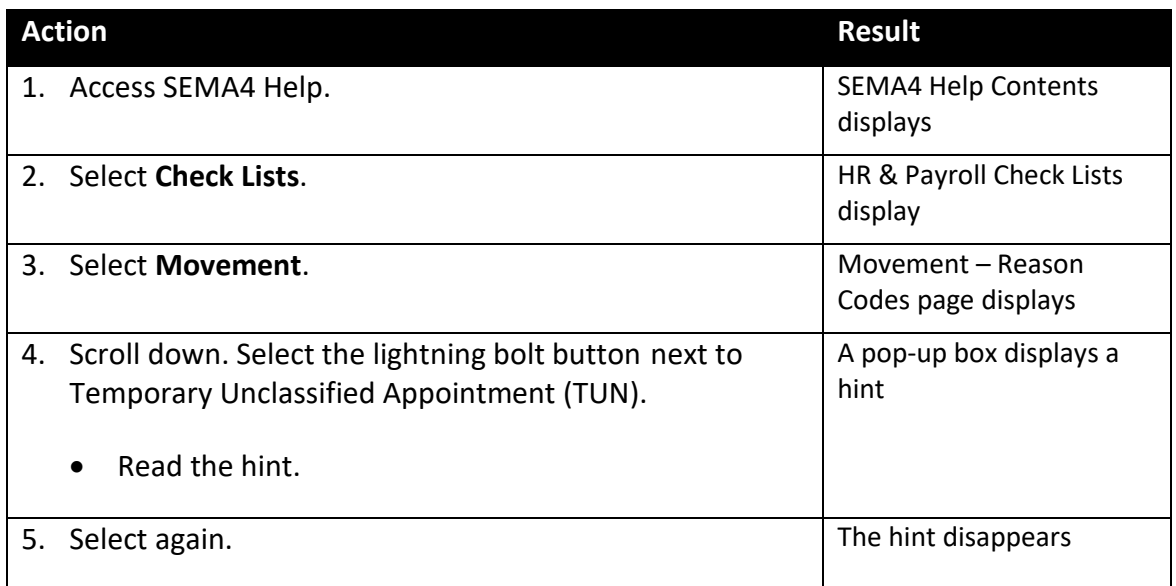

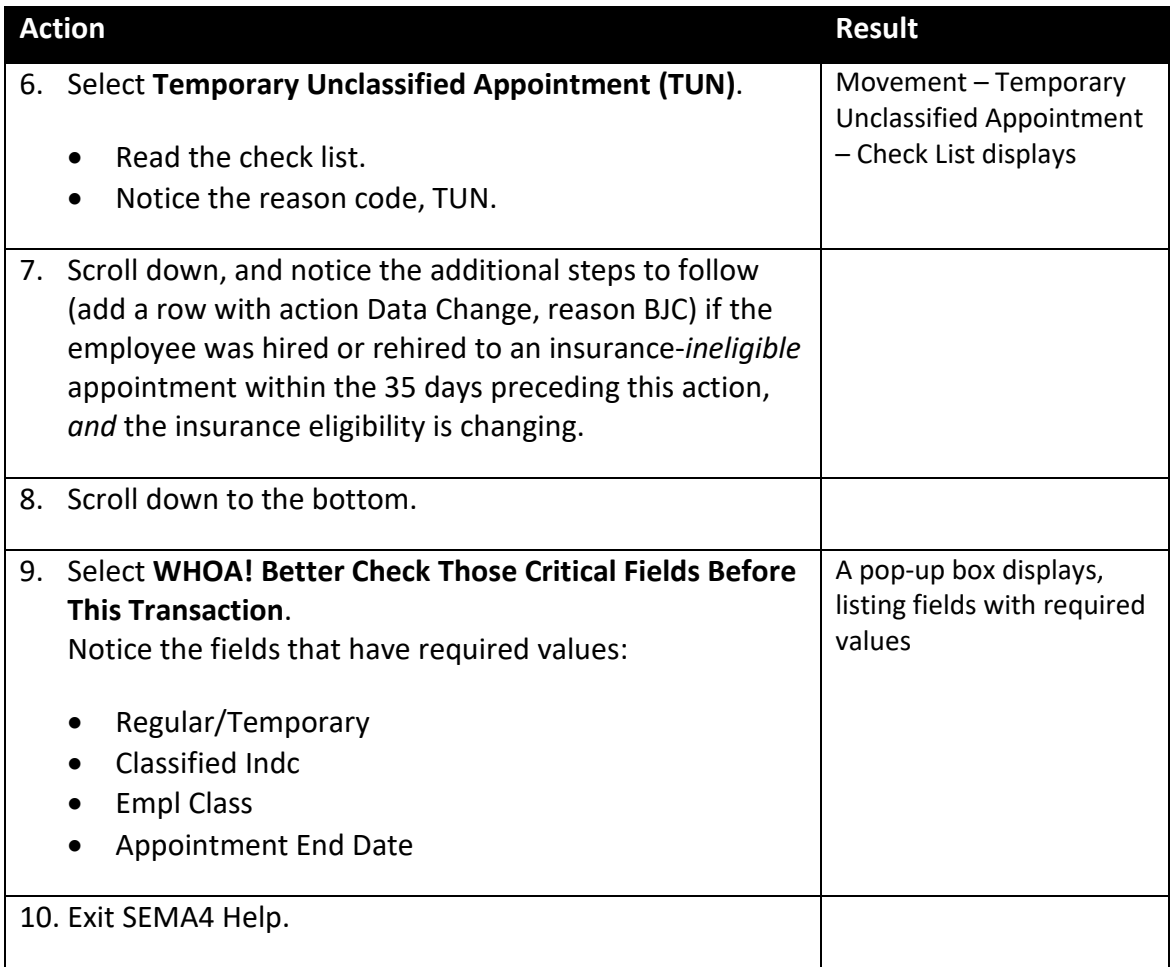

# **Process a Movement – Exercise**

This exercise lets you practice processing an employee department ID change, before you process a movement. You would need an employee department ID change if the appointment *isn't* processed through Manage Hires, and you *don't* have security clearance to the employee's department.

## **Resources**

You may use these resources in completing this exercise:

- The step-by-step instructions and screen prints in the Promotion walk-through
- SEMA4 Help

## **Directions**

Gary Ellis, a temporary unclassified Management Analyst 2, is being appointed to a temporary unclassified Management Analyst 3 position in the Commissioner's Plan, at a different agency. The compensation is off-step. You have reviewed the new position record, and it doesn't require any changes.

The action is **Movement** because the employee is moving from a *non-status* appointment to another *non-status* appointment.

The employee currently works for a department to which you *don't* have security clearance, and this appointment *isn't* via Manage Hires. Therefore, you need to process an **employee department ID change** before you process the movement.

In the **User Training** database, complete the following steps to process the employee department ID change.

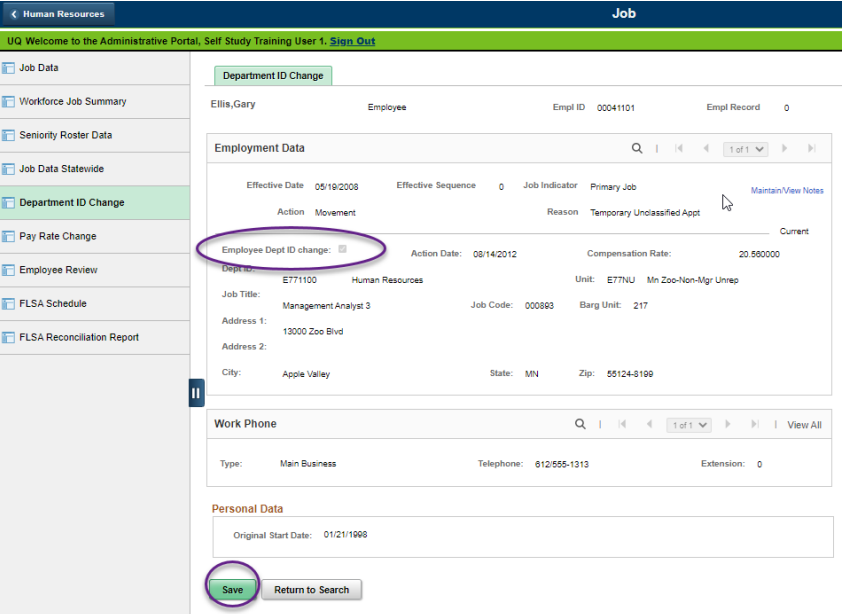

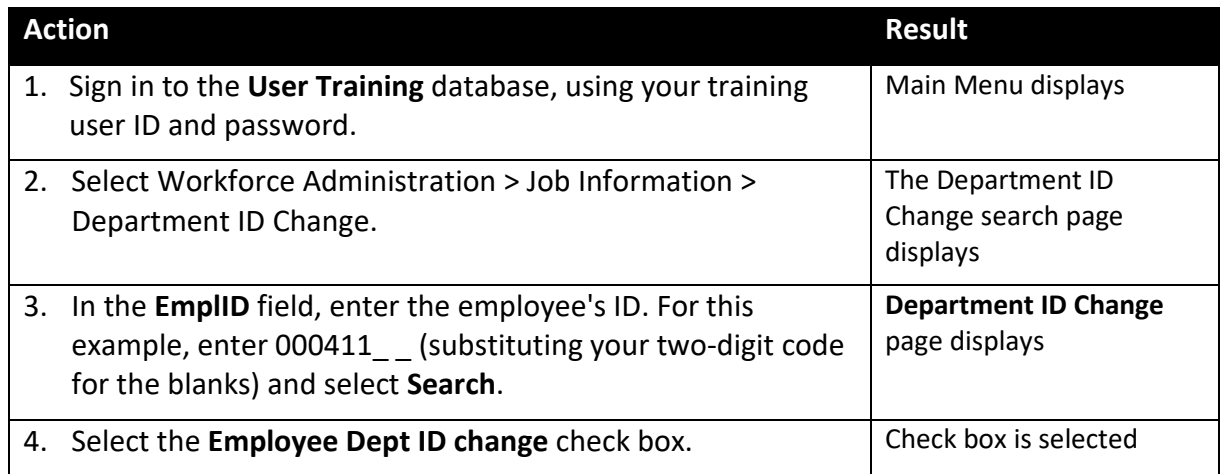

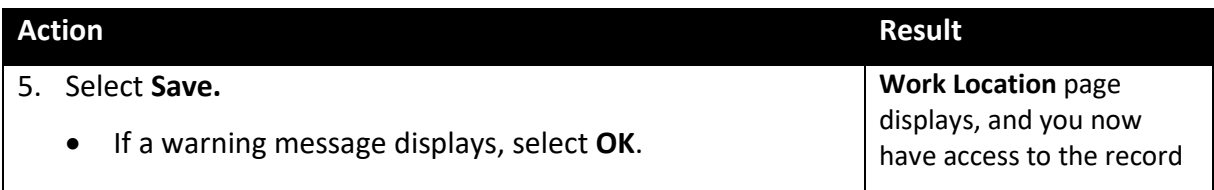

In the **User Training** database, use the following information to process the movement.

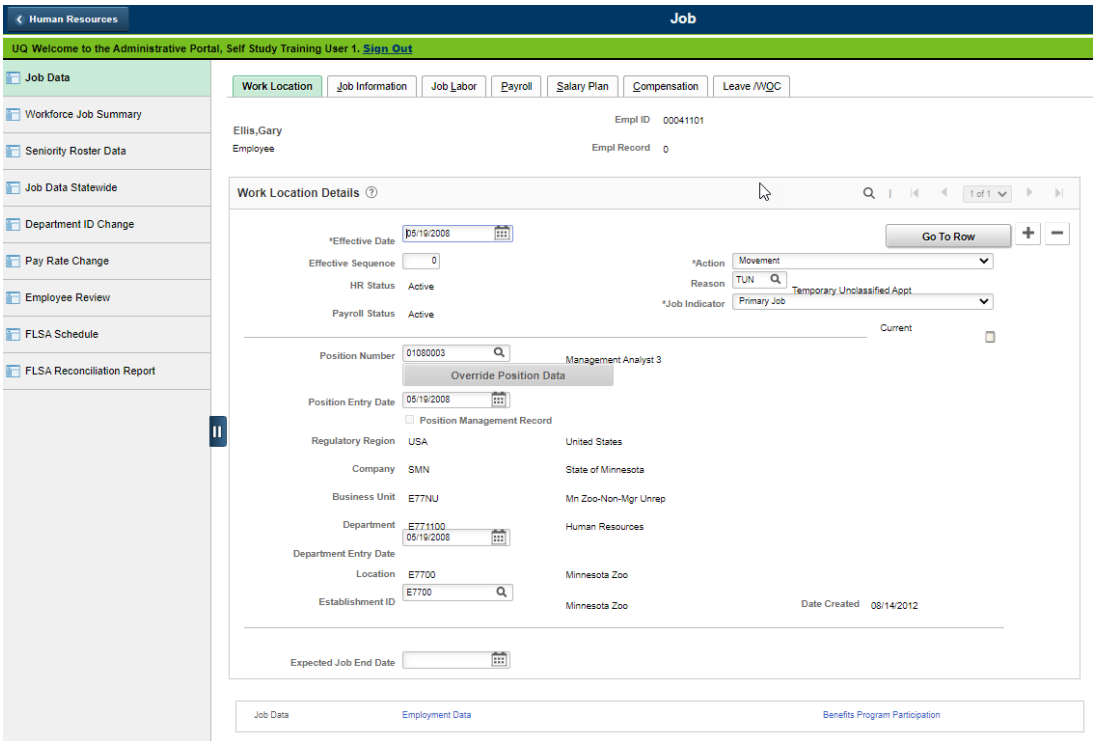

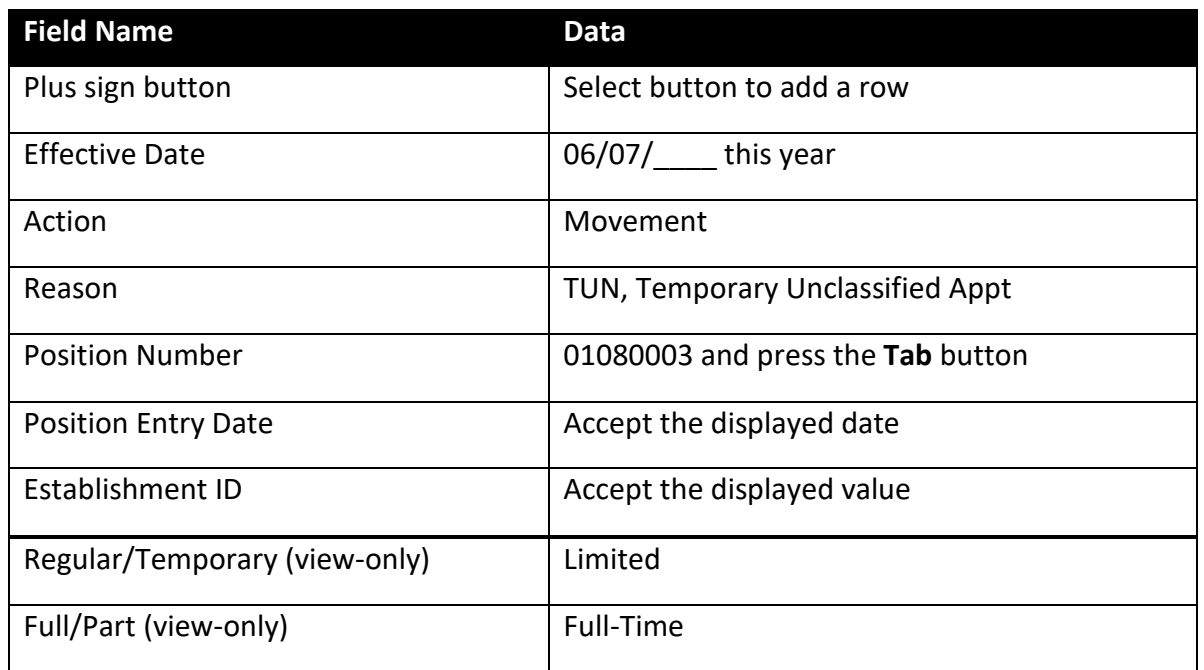

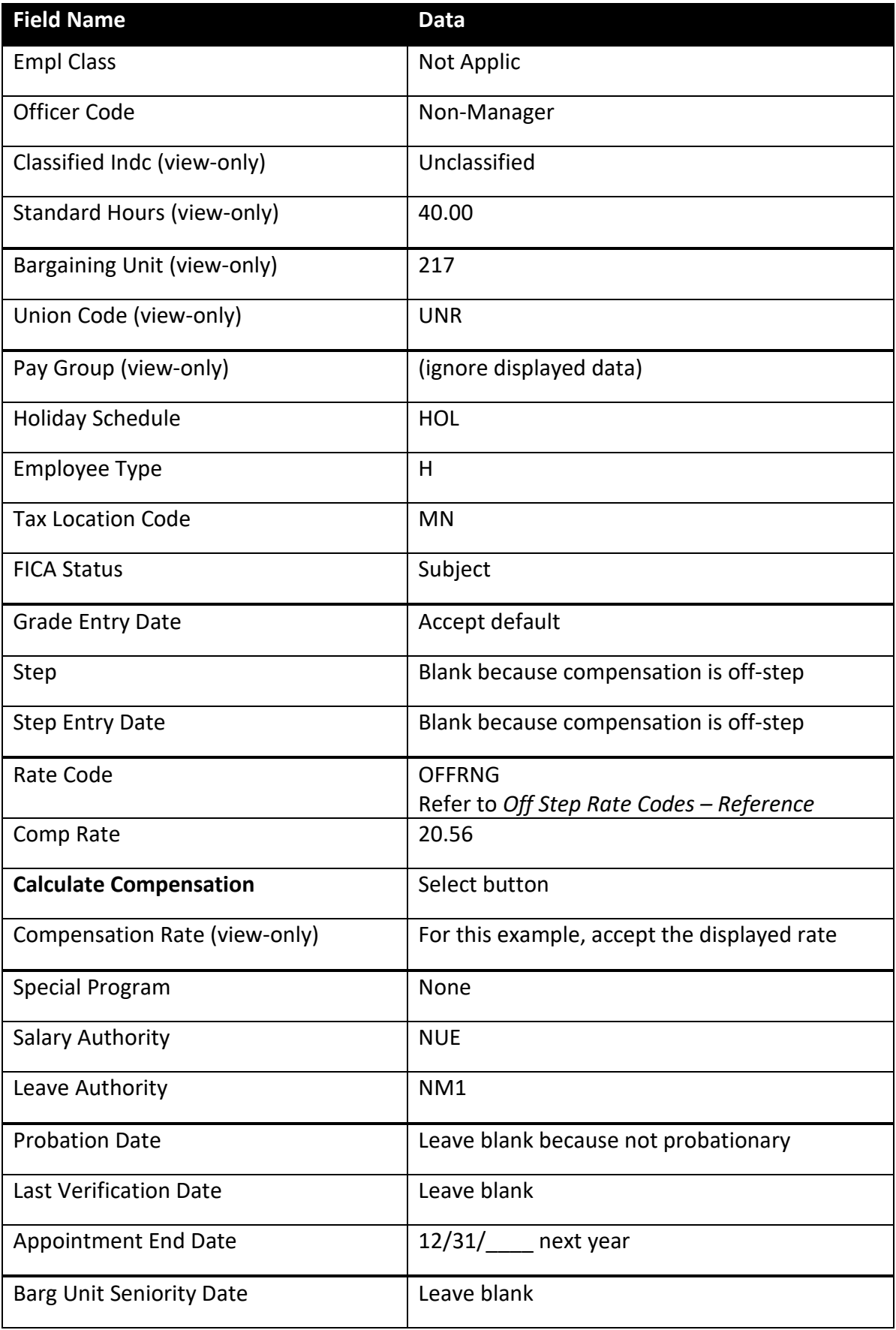

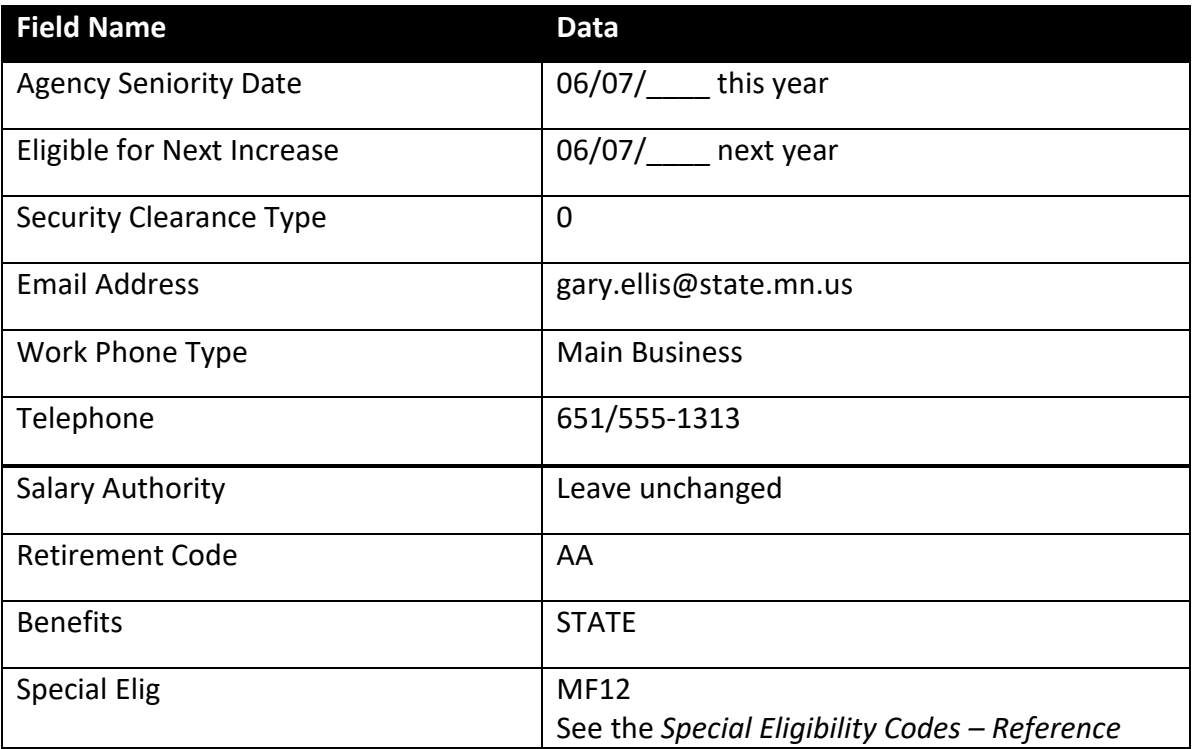

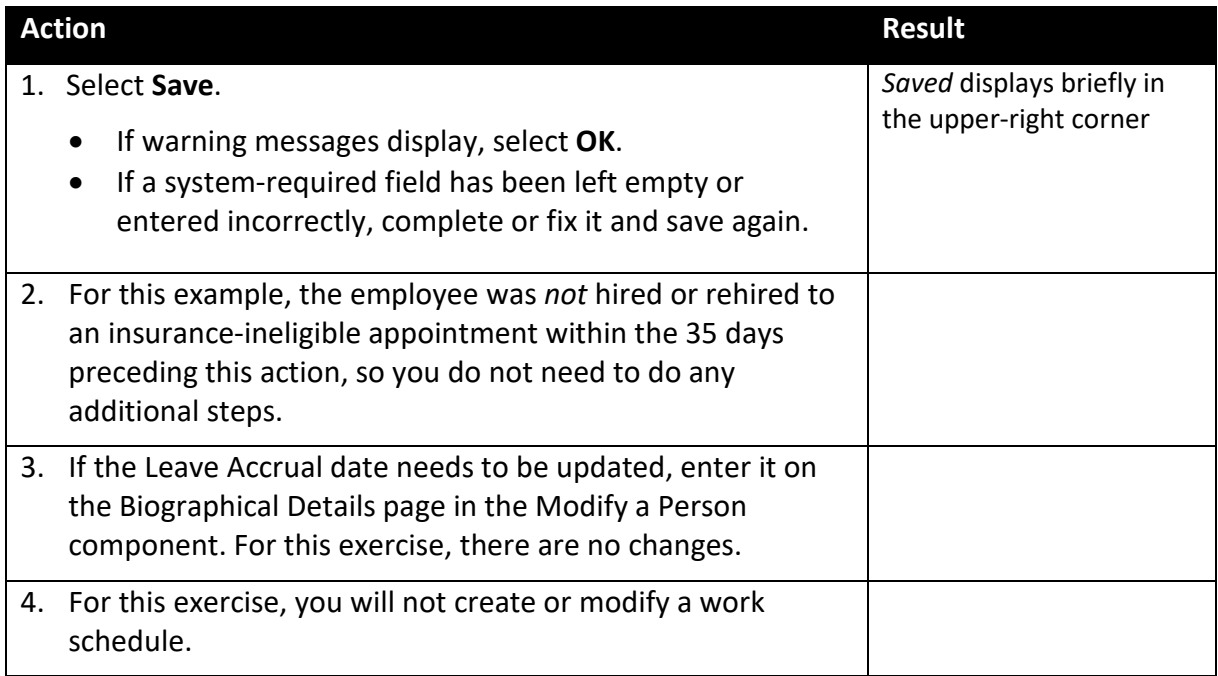

# **Review Questions**

To review what you have learned, answer the following questions. If you have difficulty answering the questions, review the topic.

- 1. Movement is an appropriate action when:
	- a. An employee is moving from an appointment with permanent or probationary status, to an appointment with permanent or probationary status.
	- b. An employee is moving from an appointment with permanent or probationary status, to a non-status appointment.
	- c. An employee is moving from a non-status appointment, to an appointment with permanent or probationary status.
	- d. An employee is moving from a non-status appointment, to a non-status appointment.
	- e. b, c, or d
- 2. If the employee was hired or rehired to an insurance-ineligible appointment *within* the 35 days preceding the action, *and* the insurance eligibility is changing, you need to add another row with action Data Change, reason
	- a. BJC
	- b. OTH
	- c. NON
	- d. INS
- 3. On which page would you enter the date the employee's probation ends?
	- a. Work Location
	- b. Employment Information
	- c. Salary Plan
	- d. Identity/Diversity

## 4. Only employees with \_\_\_\_\_\_\_\_\_\_\_\_\_\_\_\_\_\_\_\_\_\_\_\_\_\_\_\_ status are eligible for demotion.

- a. permanent or probationary
- b. permanent or classified
- c. classified or unlimited
- d. trainee or temporary
- 5. When an employee is transferred from one agency to another, which agency processes the transfer?
	- a. The current agency
	- b. Department of Administration
	- c. The receiving agency
	- d. Department of Management & Budget (MMB)
- 6. When using the Transfer action, the employee must be moving from a \_\_\_\_\_\_\_\_\_\_ appointment to \_\_\_\_\_\_\_\_\_\_\_\_ \_\_\_\_\_\_\_\_\_\_\_\_ appointment.
	- a. status, a non-status
	- b. status, another status
	- c. non-status, another non-status
	- d. unclassified, a classified
- 7. On a promotion, which value must the Classified Indc field display?
	- a. Classified
	- b. Unclassified
	- c. Any valid value
	- d. Non-Status

8. Only employees in \_\_\_\_\_\_\_\_\_\_\_\_\_\_\_\_\_\_\_\_\_\_\_\_\_\_\_\_\_\_\_\_\_\_\_\_ status can be promoted.

- a. unlimited or limited
- b. unclassified or classified
- c. permanent or probationary
- d. permanent or intern
- 9. If a Movement transaction is a *promotion for salary purposes*, then you update the \_\_\_\_\_\_\_\_\_\_\_\_\_\_\_\_\_\_\_\_\_\_\_\_\_\_\_\_ field, which contains the date of the last hire, rehire, or promotion for salary purposes.

- a. Appointment End Date
- b. Anniversary/Progression Date
- c. Probation Date
- d. Expected Return Date

Check your answers on the next page.

### **Review Answers**

Check your answers to the review questions.

1. Movement is an appropriate action when:

e. b, c, or d

2. If the employee was hired or rehired to an insurance-ineligible appointment *within* the 35 days preceding the action, *and* the insurance eligibility is changing, you need to add a row with action Data Change, reason

a. BJC

3. On which page would you enter the date the employee's probation ends?

b. Employment Information

4. Only employees with \_\_\_\_\_\_\_\_\_\_\_\_\_\_\_\_\_\_\_\_\_\_\_\_\_\_\_ status are eligible for demotion.

a. permanent or probationary

5. When an employee is transferred from one agency to another, which agency processes the transfer?

c. The receiving agency

6. When using the Transfer action, the employee must be moving from a position to \_\_\_\_\_\_\_\_\_\_\_\_\_\_ \_\_\_\_\_\_\_\_\_\_\_\_\_\_\_\_\_ position.

b. status, another status

7. On a promotion, which value must the Classified Indc field display?

a. Classified

8. Only employees in \_\_\_\_\_\_\_\_\_\_\_\_\_\_\_\_\_\_\_\_\_\_\_\_\_\_\_\_\_\_\_\_\_\_\_\_ status can be promoted.

c. permanent or probationary

- 9. If a Movement transaction is a *promotion for salary purposes*, then you update the field, which contains the date of the last hire, rehire, or promotion for salary purposes.
	- b. Anniversary/Progression Date

Pull out these pieces from the Promotion, Demotion, Transfer, Movement topic:

- *Things to Consider Before You Enter Data*, at the beginning of this topic
- *SEMA4 Tips*, located before the Exercises in this topic

Whenever you need to process a promotion, demotion, transfer, or movement, refer to *Things to Consider Before You Enter Data*. After entering the transaction, check your work using *SEMA4 Tips*.

Continue to the next topic, *Manage Hires*.

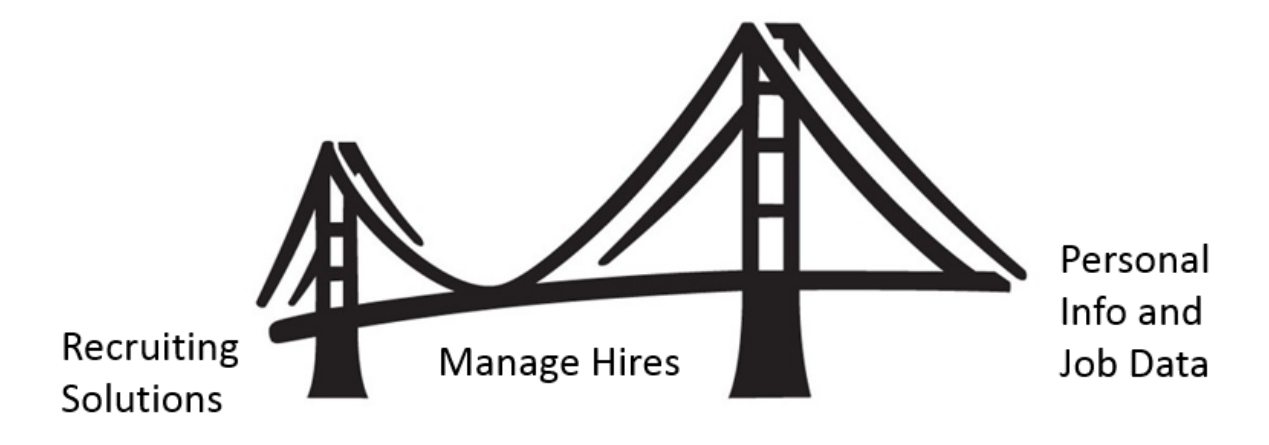

<span id="page-43-0"></span>To process an appointment from Recruiting Solutions, you use **Manage Hires** in SEMA4.

Manage Hires is the "bridge" that brings information from Recruiting Solutions to Personal Information and Job Data in SEMA4. Manage Hires brings the selected candidate's data to SEMA4 in one of four ways: Hire, Rehire, Add Concurrent Job or Transfer.

For example, if you need to process a promotion, demotion, transfer, or movement, the Manage Hires type of hire is **Transfer**. Once you have accessed Manage Hires and selected the record to process, the rest of the pages are the same pages you used in the learning guide.

The path to Manage Hires is Workforce Administration > Personal Information > Manage Hires. The following example shows a transaction with type of hire "Transfer."

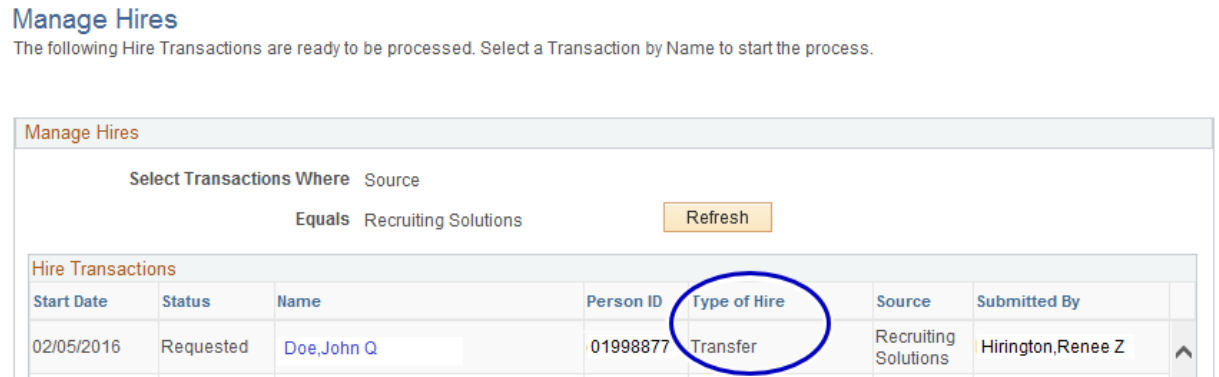

## **Manage Hires Resources**

In Section A of the learning guide, you found Manage Hires information in the HR Toolbox.

To review how to use Manage Hires to process a promotion, demotion, transfer, or movement, visit [https://mmb.extranet.mn.gov/mmb-extranet/hr-toolbox/human-resource](https://mmb.extranet.mn.gov/mmb-extranet/hr-toolbox/human-resource-systems/sema4/manage-hires.jsp)[systems/sema4/manage-hires.jsp](https://mmb.extranet.mn.gov/mmb-extranet/hr-toolbox/human-resource-systems/sema4/manage-hires.jsp) and refer to this topic:

- Mange Hires Instructions see the *Transfer* chapter *or*
- Manage Hires Quick Start see the *Transfer* chapter

## **Access SEMA4 Help**

Find the Manage Hires step-by-step instructions in SEMA4 Help.

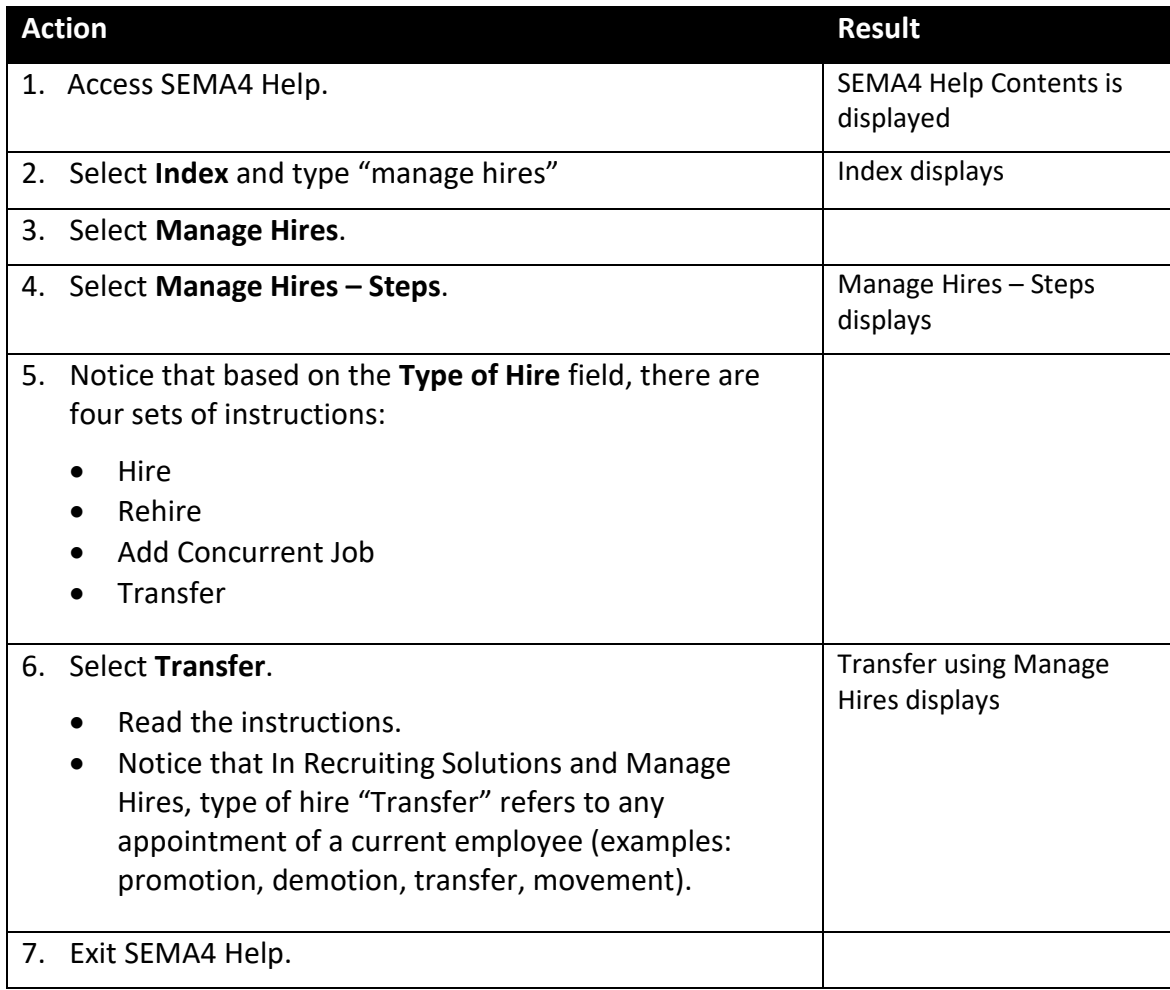

## **Review Questions**

To review, answer the following questions. If you have trouble answering the questions, refer to the Manage Hires resources in the HR Toolbox, or SEMA4 Help.

- 1. To process a promotion from Recruiting Solutions, you use \_\_\_\_\_\_\_\_\_\_\_ in SEMA4.
	- a. Manage Hires
	- b. Job Data
	- c. Modify a Person
	- d. Add Employment Instance
- 2. To access Manage Hires, select Human Resources > \_\_\_\_\_\_\_\_\_\_\_ > Manage Hires.
	- a. Recruiting Solutions
	- b. Person Profile
	- c. Position Management
	- d. Onboarding
- 3. To process a demotion from Recruiting Solutions, the type of hire is \_\_\_\_\_\_\_\_\_\_\_\_\_\_.
	- a. Manage Hires
	- b. Demotion
	- c. Transfer
	- d. Data Change

4. To process a movement from Recruiting Solutions, the type of hire is  $\blacksquare$ 

- a. Job Data
- b. Movement
- c. Add Concurrent Job
- d. Transfer
- 5. When processing type of hire Transfer, on the Manage Hires Detail page, you use the drop-down list to choose the control of the choose  $\cdot$ 
	- a. a position number
	- b. an employment record number
	- c. an effective date sequence number
	- d. a business unit
- 6. After you have completed all the pages and selected **OK**, the Manage Hires page displays again, and the employee's name \_\_\_\_\_\_\_\_\_\_\_\_\_\_\_.
	- a. is still on the list
	- b. is no longer on the list
	- c. is moved to the bottom of the list
	- d. is grayed out on the list

#### **Review Answers**

Check your answers to the review questions.

- 1. To process a promotion from Recruiting Solutions, you use \_\_\_\_\_\_\_\_\_\_\_ in SEMA4. a. Manage Hires
- 2. To access Manage Hires, select Workforce Administration > > Manage Hires. d. Onboarding
- 3. To process a demotion from Recruiting Solutions, the type of hire is  $\blacksquare$ c. Transfer
- 4. To process a movement from Recruiting Solutions, the type of hire is  $\blacksquare$

d. Transfer

5. When processing type of hire Transfer, on the Manage Hires Detail page, you use the drop-down list to choose \_\_\_\_\_\_\_\_\_\_\_\_\_\_

b. an employment record number

6. After you have completed all the pages and selected **OK**, the Manage Hires page displays again, and the employee's name \_\_\_\_\_\_\_\_\_\_\_\_\_\_\_.

b. is no longer on the list

You have completed Section C of Employee Maintenance! Continue on to additional section(s) of the learning guide.